**31ST EMBARCADERO DEVELOPER CAMP** 第31回 エンバカデロ・デベロッパーキャンプ 【T1】Delphi/C++テクニカルセッション 「VCL ユーザーのための FireMonkey入門」 株式会社シリアルゲームズ アプリケーション第3開発部 取締役 細川淳embarcader

アジェンダ

- $\bullet$ はじめに
- $\bullet$ 画像付きエディットを作る
- $\bullet$ アニメーションを見る
- $\bullet$ • まとめ

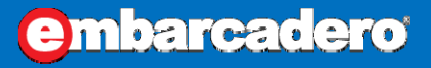

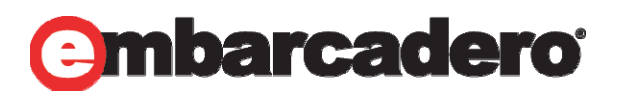

## はじめに

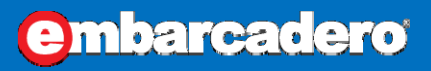

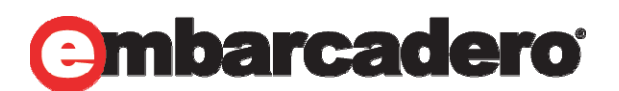

本文書の一部または全部の転載を禁止します。本文書の著作権は、著作者に帰属します。

はじめに

 $\bullet$  今回の資料は後から見ても解るように詳しい操作手順 が書いてあります!

- $\bullet$  時間が余った場合、複数行の TListBoxItem を作ります
	- ですが、このセッションを最後まで見れば、誰でも作成できるよ うになっているはずです!

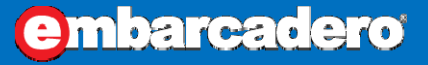

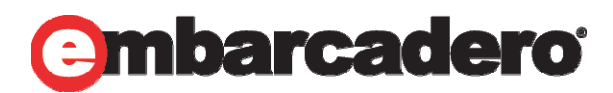

はじめに

- $\bullet$  VCL と FMX
	- VCL Visual Component Library
		- •Windows の進化とともに発展してきたコンポーネント群

- FMX FireMonkey
	- •マルチプラットフォームに対応したコンポーネント群

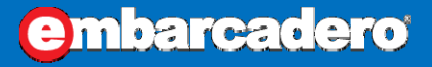

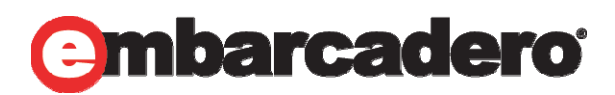

はじめに

- $\bullet$  VCL の考え方
	- Windows のコントロールがベース
		- 見た目は Windows が用意したものになる 最近は Style によって見た目を変更できる

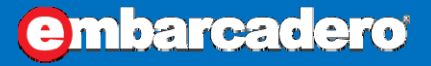

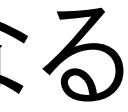

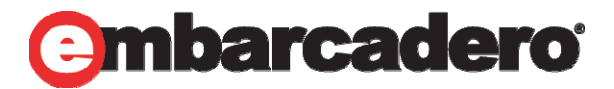

はじめに

 $\bullet$  FMX の考え方 それぞれの OS でコントロールの見た目が違う …めんどくさいから全部自分で描いちゃおうZE! Style で見た目をコントロール OS ごとに DirectX / OpenGL / OpenGL ES で描画する

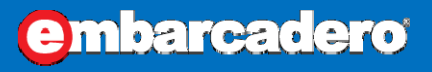

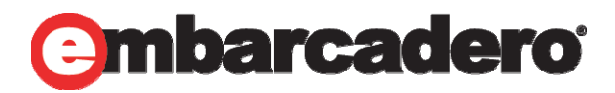

# 仪の考え方 **姜れぞれの OS でコントローク** めんどくさいから全部自分で播 Style で見た目をコントロー基 OS ごとに DirectX / OpenGL/Op

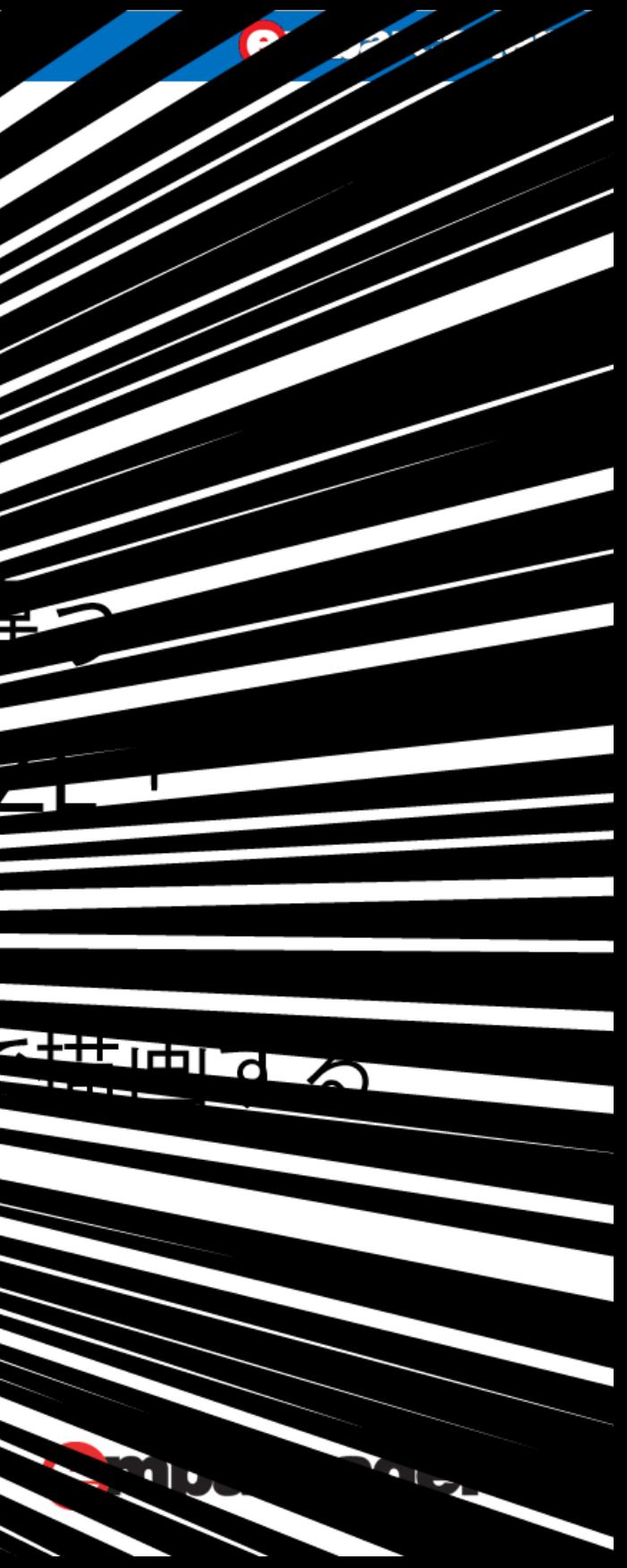

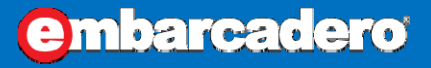

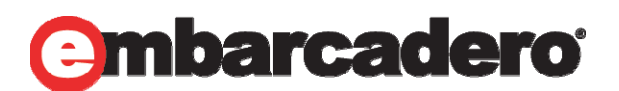

本文書の一部または全部の転載を禁止します。本文書の著作権は、著作者に帰属します。

- $\bullet$  VCLでは
	- 1. TEdit 継承したエディットを作る <sup>→</sup>TImageEdit とします
	- 2. TImage を作成し、Parent を TEdit にする
	- 3. TEdit のテキストエリアを変更する

### 実際に作ってみます。

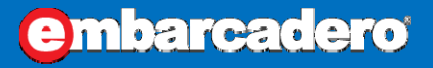

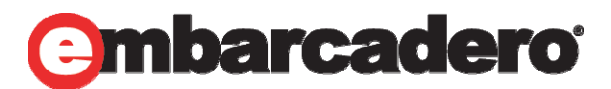

unit uImageEdit;

interface

```
usesWinapi.Windows, Winapi.Messages, System.Classes, Vcl.Graphics, Vcl.Controls,
 Vcl.StdCtrls, Vcl.ExtCtrls;
type
 TImageEdit = class(TEdit)
  private
    FImage: TImage;
    procedure ImageChange(Sender: TObject);
  protected
    procedure DoImageChanged; virtual;
                                    TEdit を継承
                                                     画像用 TImage
```

```
procedure SetParent(iParent: TWinControl); override;
```

```
procedure WndProc(var Message: TMessage); override;
```
procedure Resize; override;

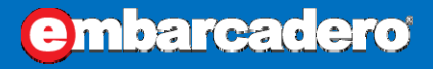

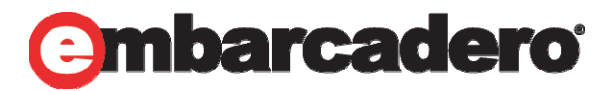

Windows に特化しているので Winapi をそのまま uses に

```
public
  constructor Create(iOwner: TComponent); override;
  destructor Destroy; override;
published
 property Image: TImage read FImage;
end;
                                              外から変更できるように
                                              property として公開
```
implementation

```
uses
```
Vcl.Imaging.Jpeg, Vcl.Imaging.PngImage;

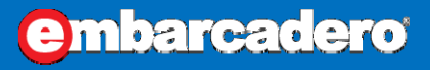

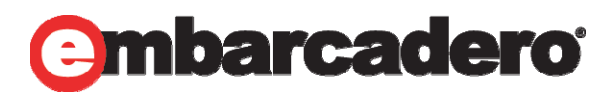

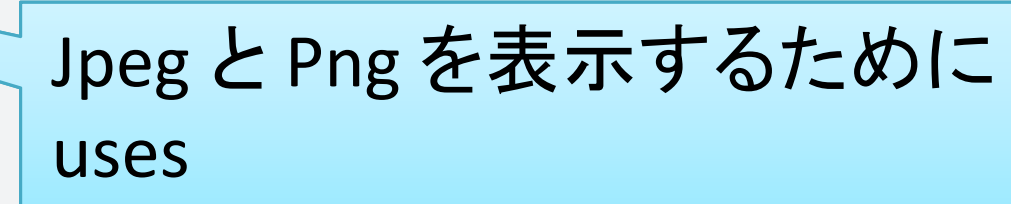

```
{ TImageEdit }
```

```
constructor TImageEdit.Create(iOwner: TComponent);
begin
 inherited;
  FImage := TImage.Create(Self);
 FImage.SetBounds(1, 1, 16, 16);
  FImage.Stretch := True;
  FImage.Picture.OnChange := ImageChange;
 FImage.Parent := Self;
end;
destructor TImageEdit.Destroy;
begin
 FImage.DisposeOf;
 inherited;
end;
                                              画像用 TImage を生成
                                              画像用 TImage を廃棄
```
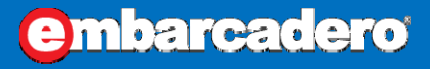

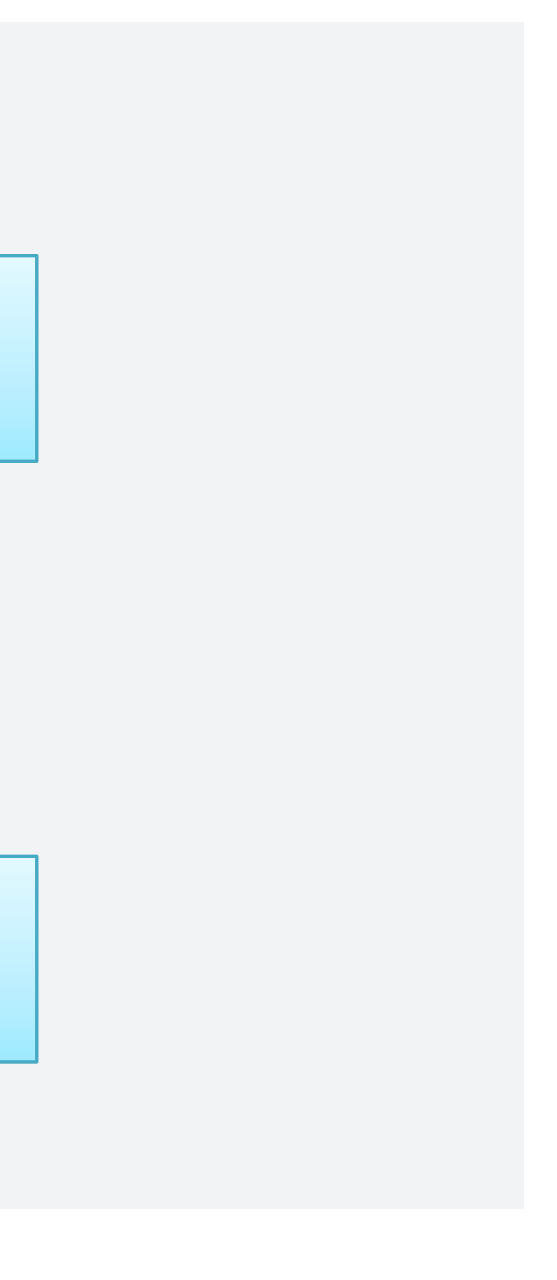

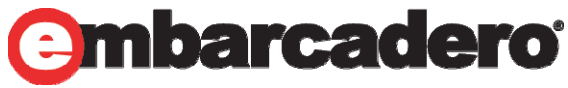

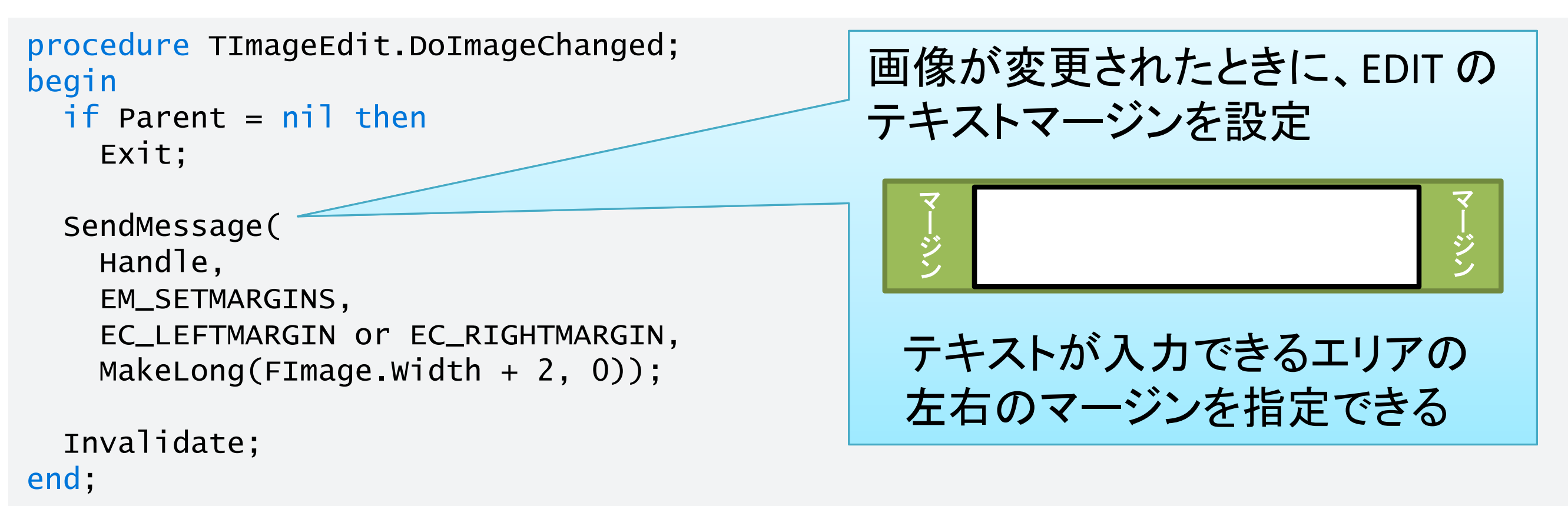

```
procedure TImageEdit.ImageChange(Sender: TObject);
begin
  DoImageChanged;
end;
```
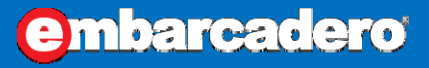

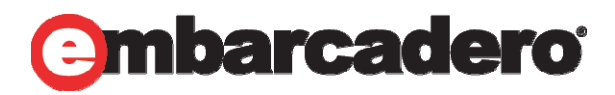

```
procedure TImageEdit.Resize;
begin
  inherited;
```

```
if Parent <> nil then
    FImage.SetBounds(1, 1, ClientHeight, ClientHeight);
end;
```

```
procedure TImageEdit.SetParent(iParent: TWinControl);
begin
 inherited;
```

```
DoImageChanged;
end;
```
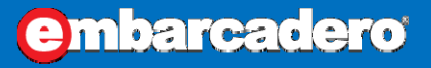

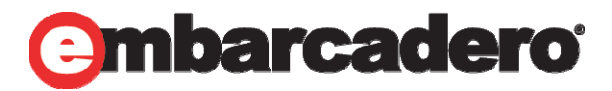

TImage の大きさを ClientHeight 四方の正方形に

```
procedure TImageEdit.WndProc(var Message: TMessage);
begin
  case Message.Msg of
   CN_CTLCOLORSTATIC,
   CN_CTLCOLOREDIT:
     if FImage.Picture.Graphic <> nil then
       ExcludeClipRect(
        Message.WParam,
        1,
         1,
        1 + ClientHeight,
        1 + ClientHeight);
 end;
 inherited;
end;
end.TImage の部分を描画しないように
                                          クリッピング
                                          (クリッピングしないと Text の背景
                                          色で塗りつぶされてしまう)
```
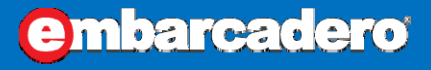

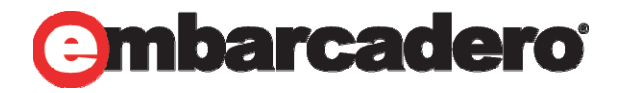

### TImageEdit を使う側

```
FImageEdit.SetBounds(10, 10, 250, FImageEdit.Height);
FImageEdit.Parent := Self;
```

```
type
  TForm1 = class(TForm)procedure FormCreate(Sender: TObject);
  private
    FImageEdit: TImageEdit;
 public
  end;
implementation
procedure TForm1.FormCreate(Sender: TObject);
begin
  FImageEdit := TImageEdit.Create(Self);
  FImageEdit.Image.Picture.LoadFromFile('C:¥temp¥luna6.jpg');
```
end;

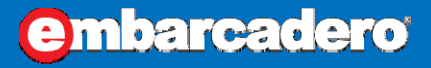

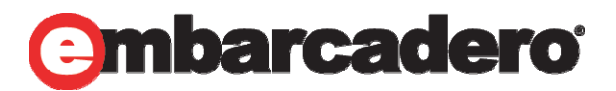

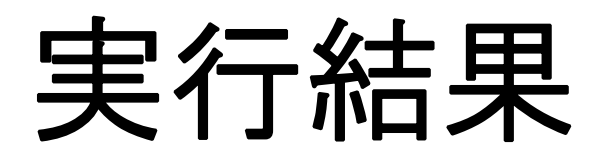

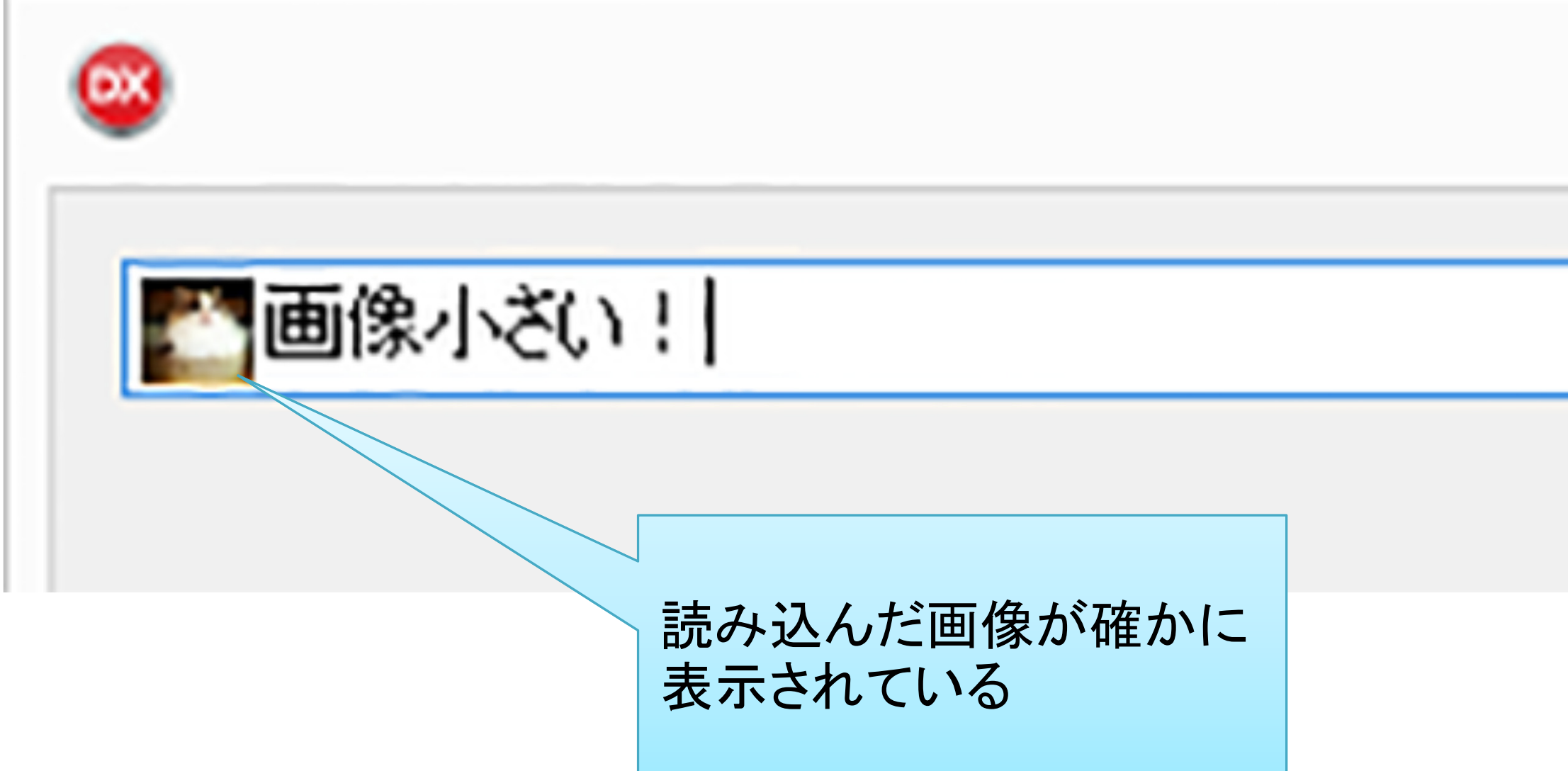

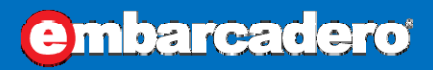

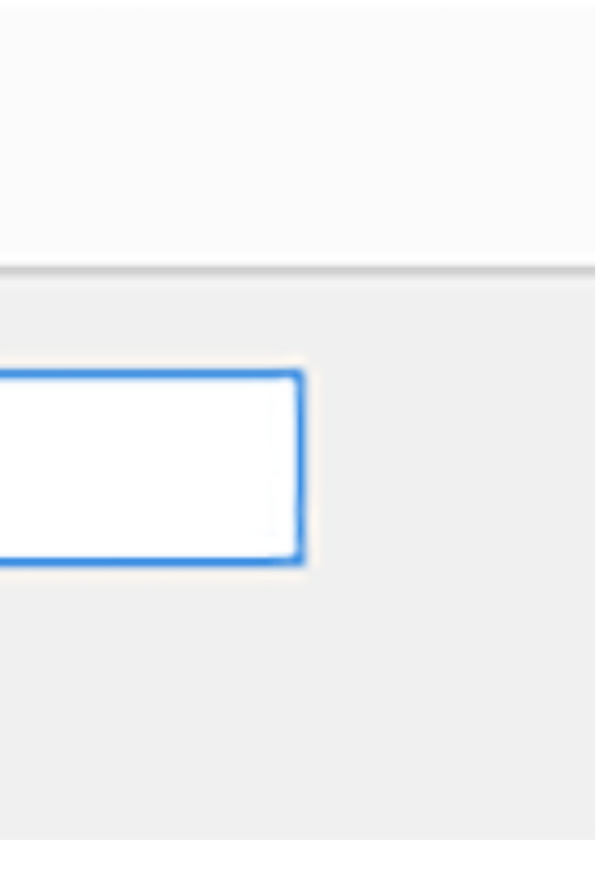

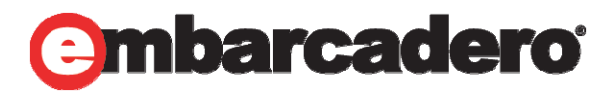

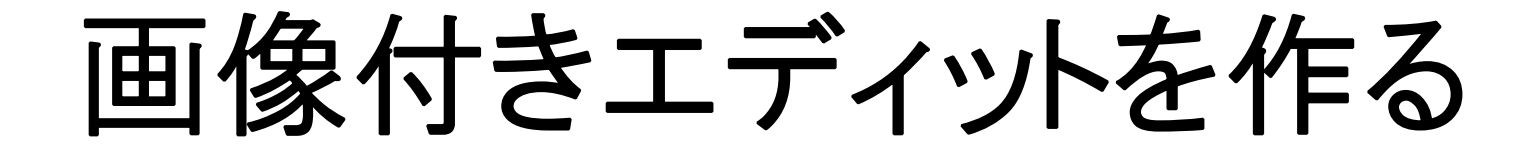

 $\bullet$ FMX では …

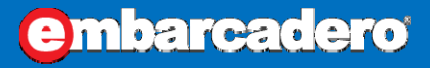

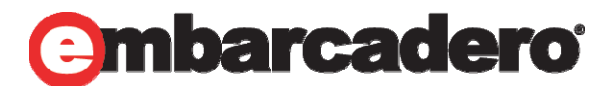

コードは

書かない!

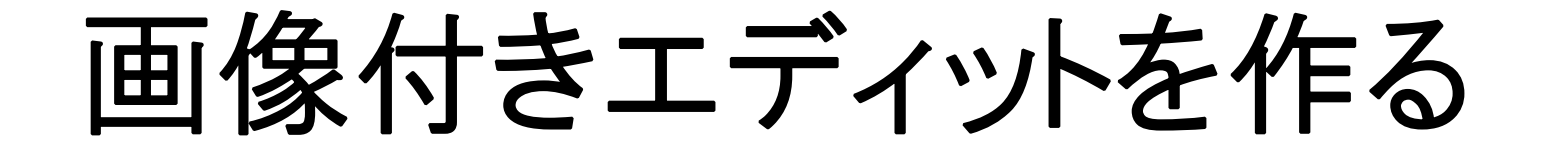

 $\bullet$ FMX では、どうするか?

# スタイルを使います!

実際に作ってみます。

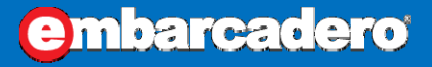

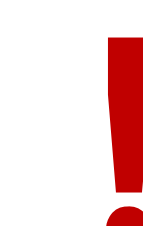

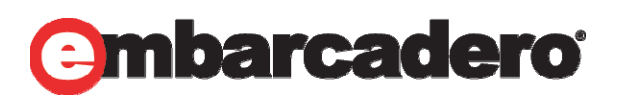

画像付きエディットを作る

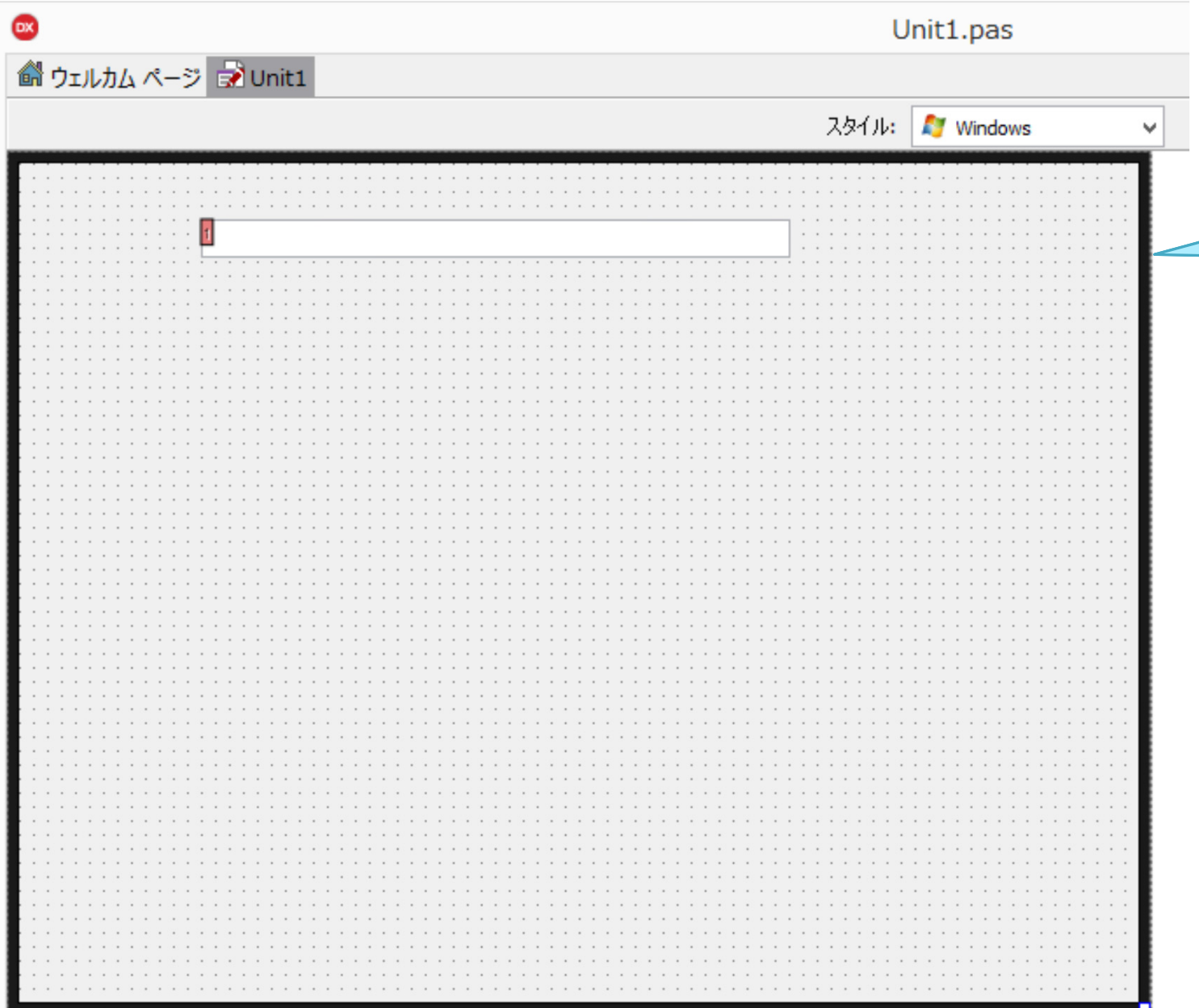

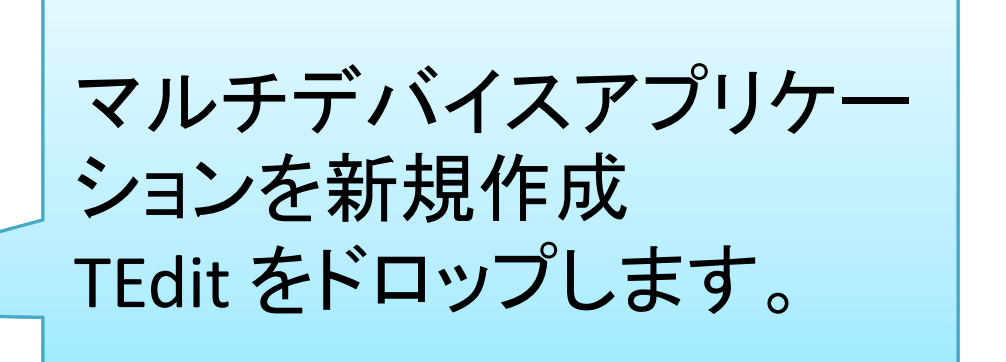

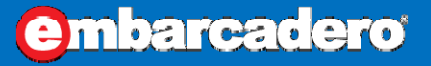

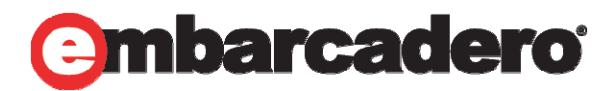

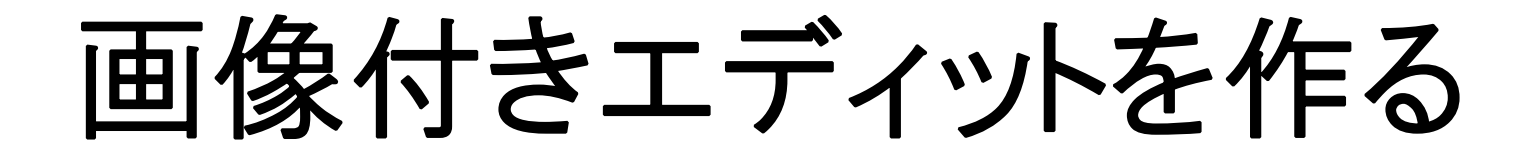

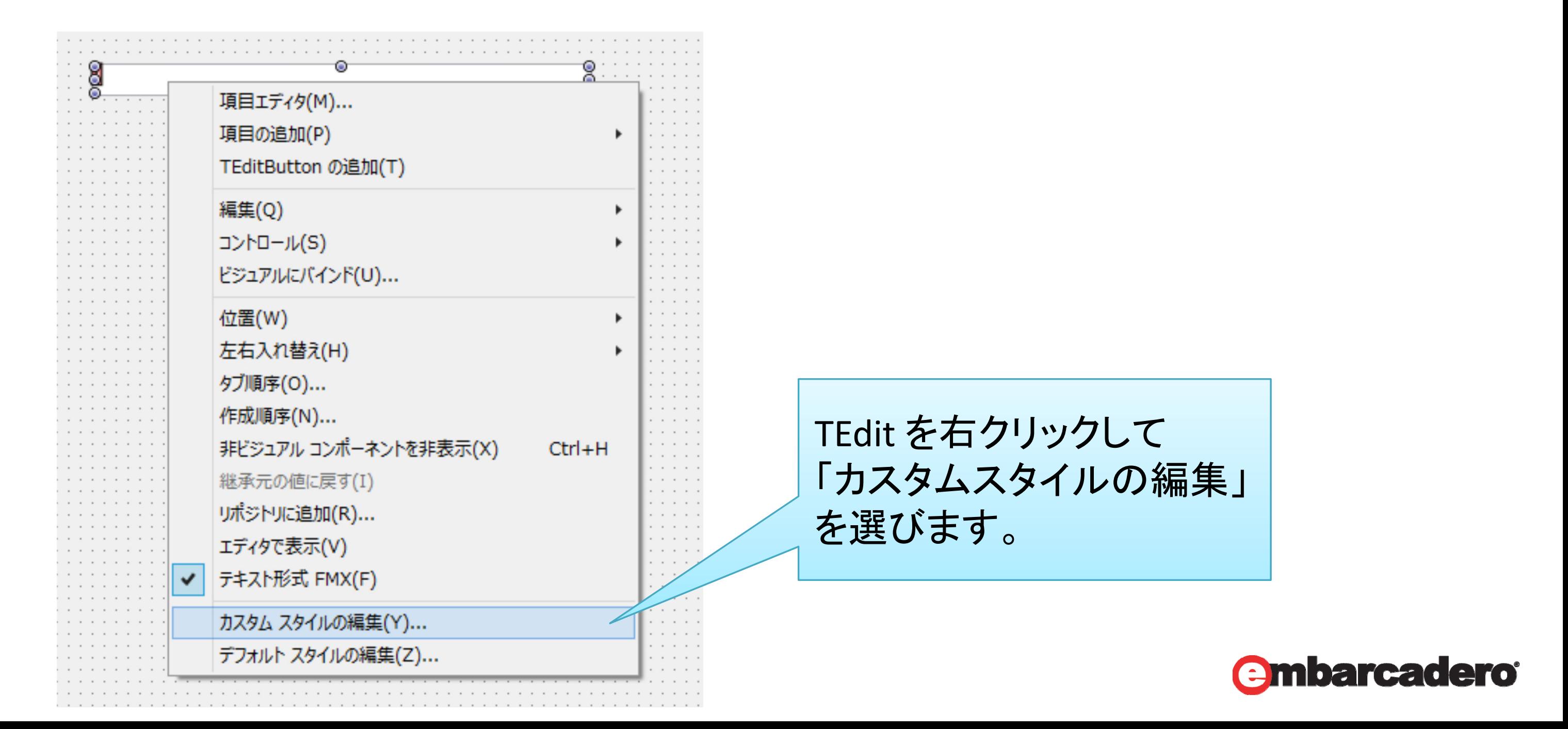

**embarcadero** 

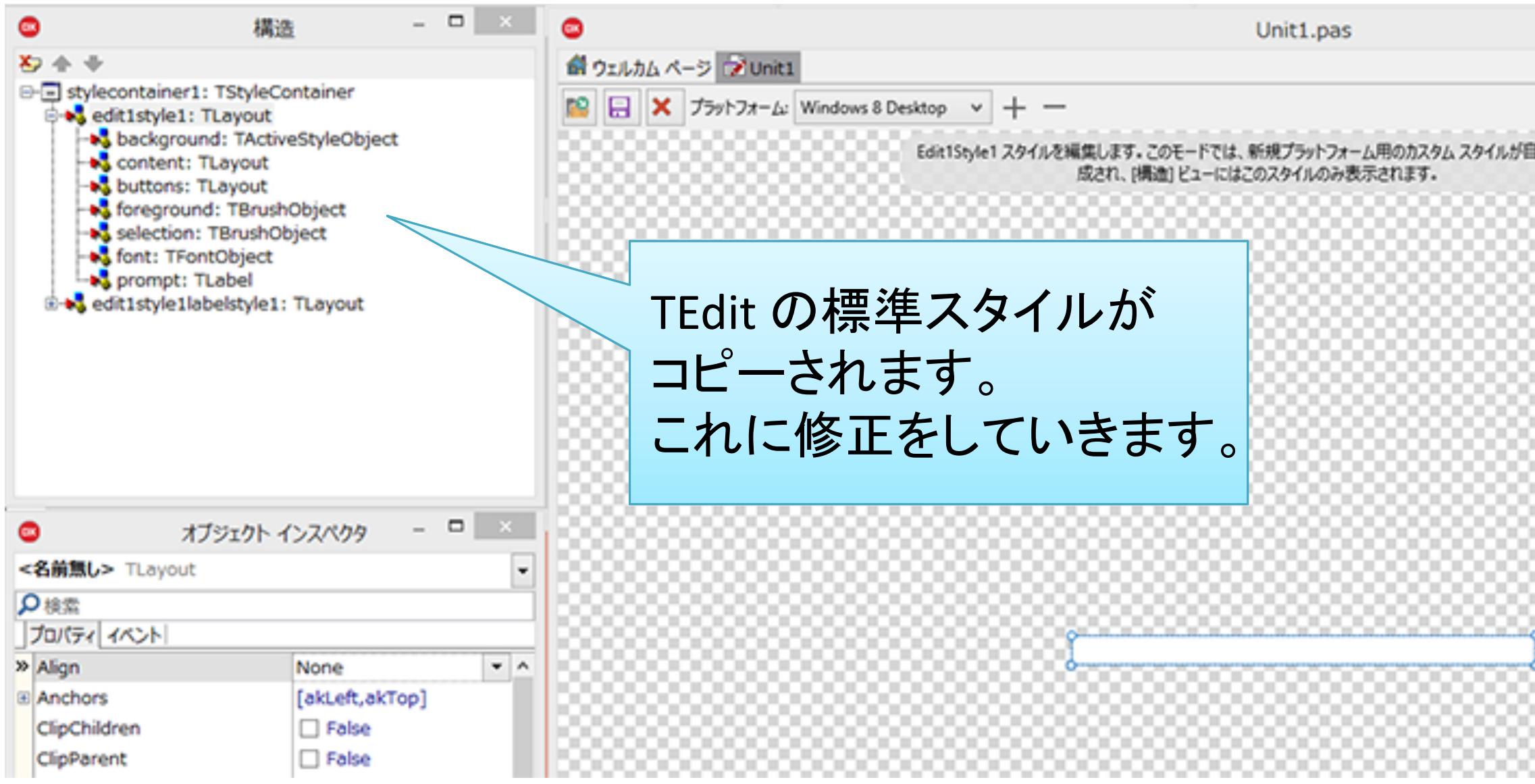

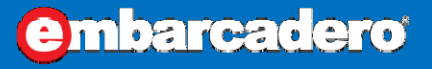

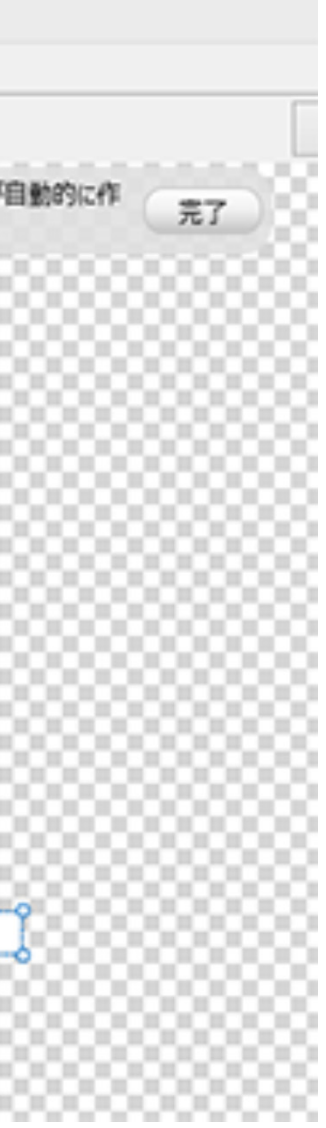

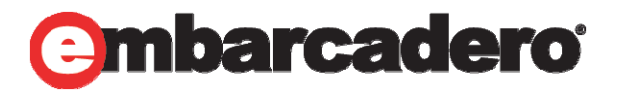

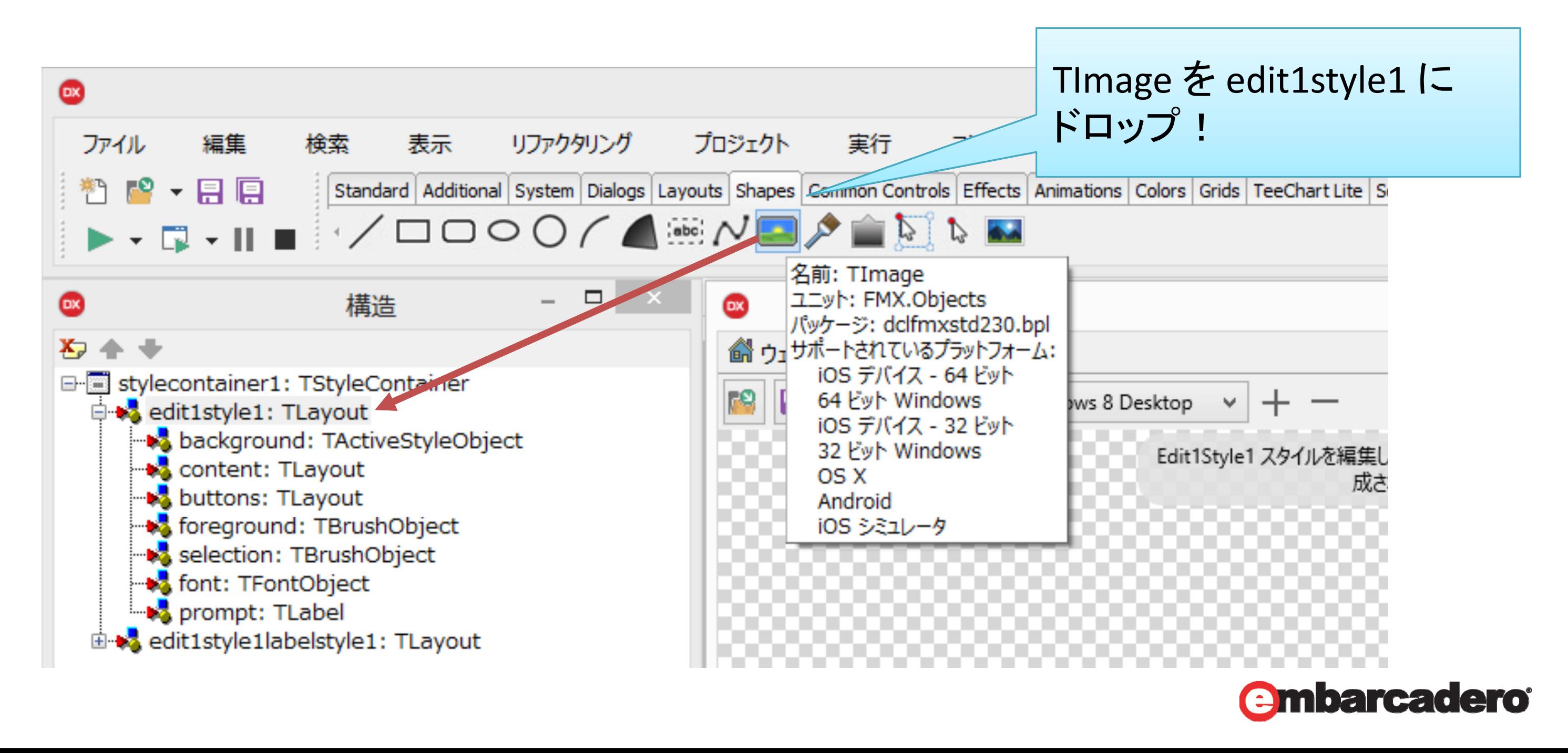

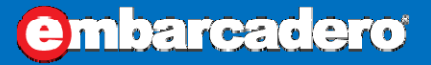

画像付きエディットを作る

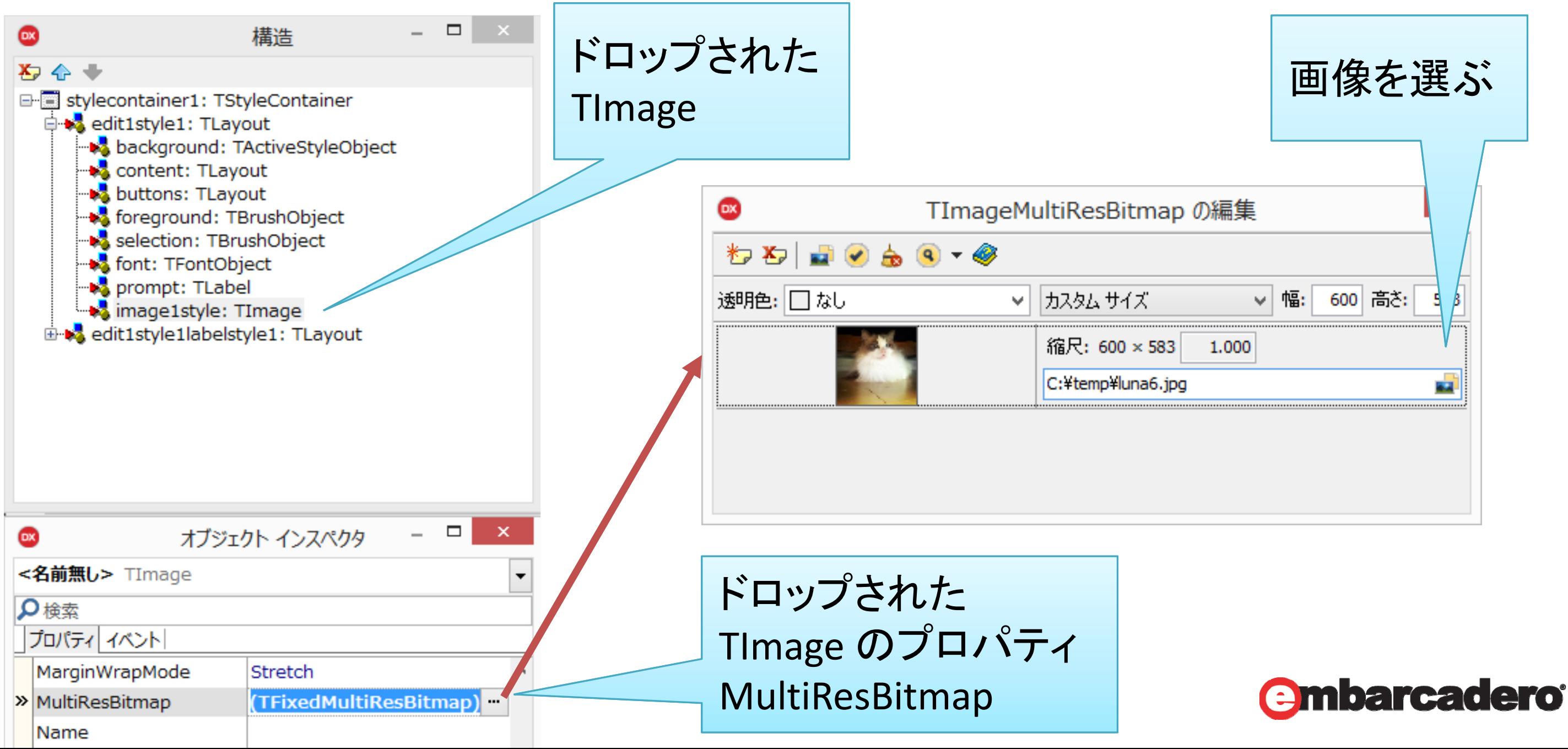

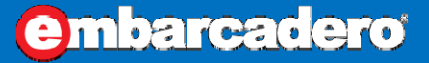

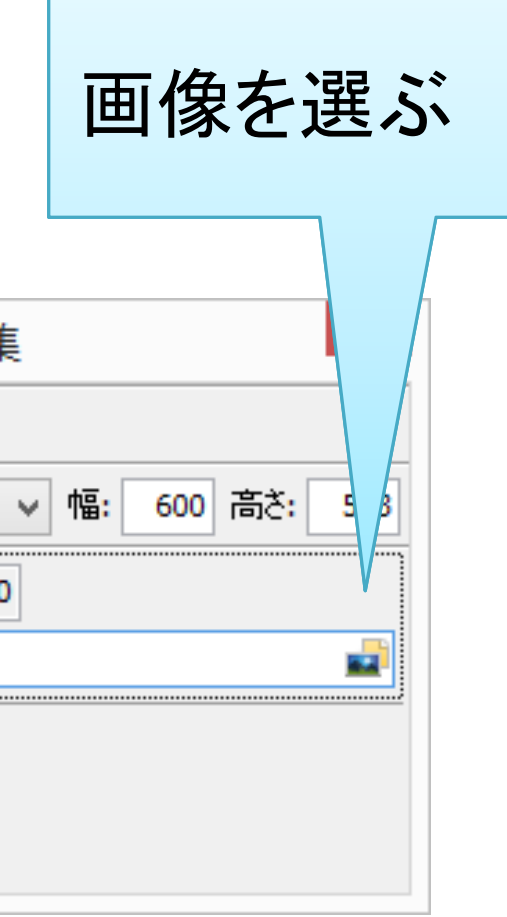

画像付きエディットを作る

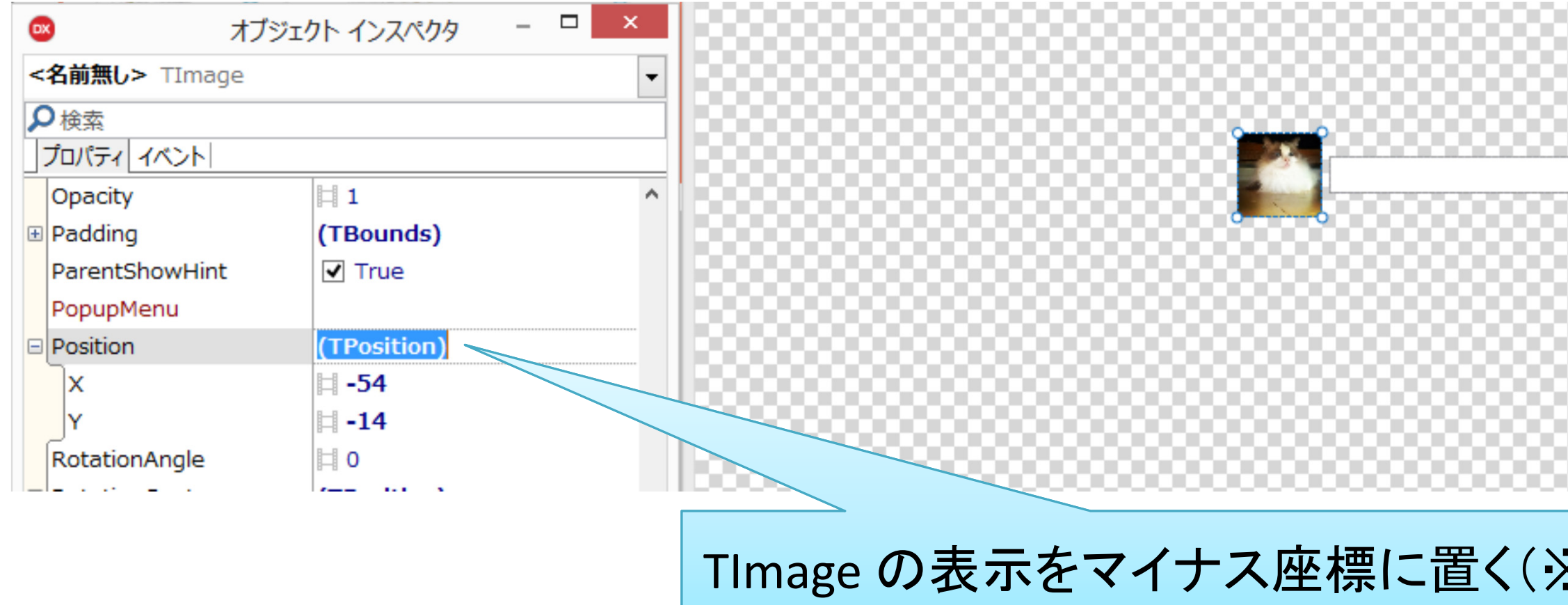

### ※ )

### embarcadero<sup>®</sup>

※本来なら親レイアウトに TAlignLayout.Left などで置きますが、 TEdit がプレゼンテーションレイヤーなどに分かれており、正しく作らないとキャレット位置がずれたりします。 そのため、ここでは簡単にこのようしています。

### **embarcadero**

画像付きエディットを作る

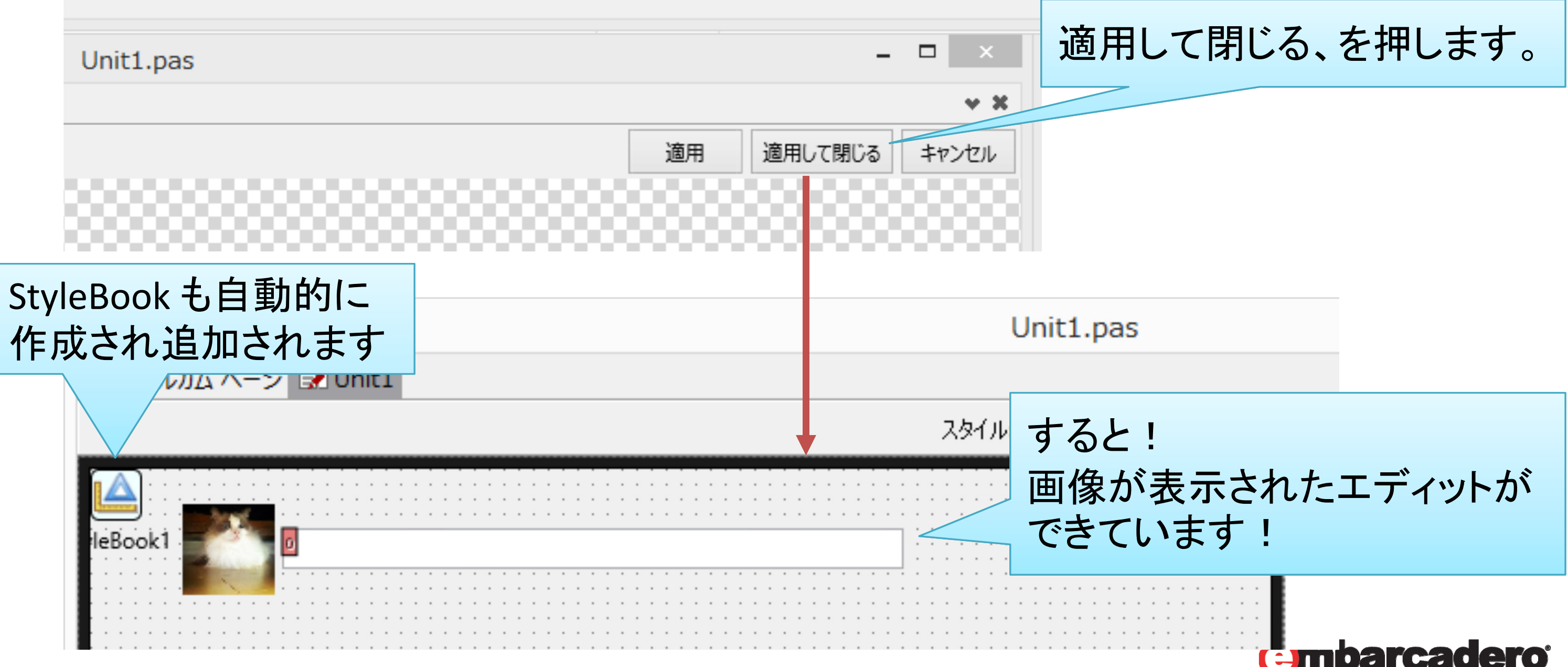

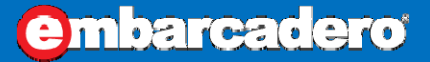

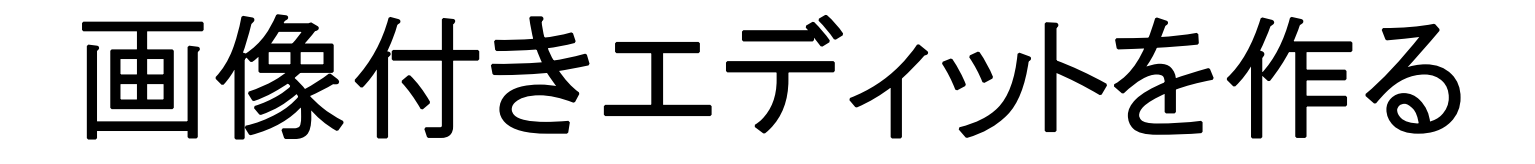

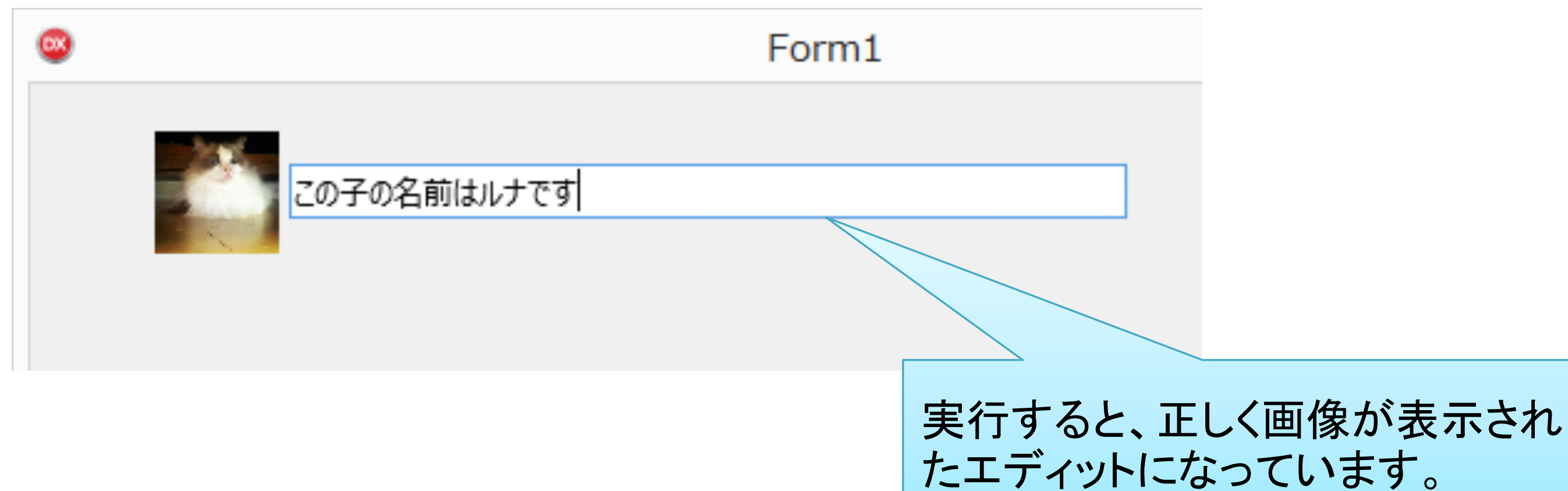

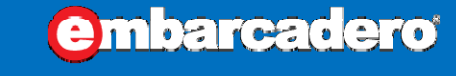

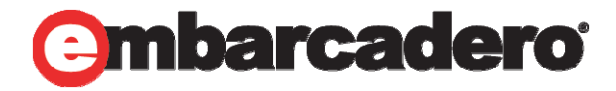

### VCL と違って FMX 版は 画像を変えられない??

### VCL 版は TImage がプロパティとして出ていたので Image.Picture.LoadFromFile などが使えた!

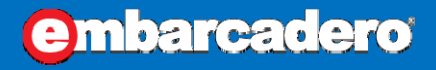

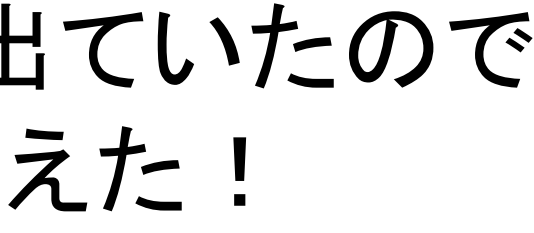

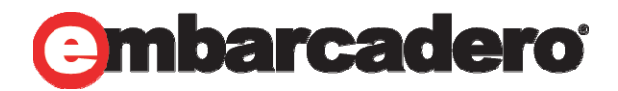

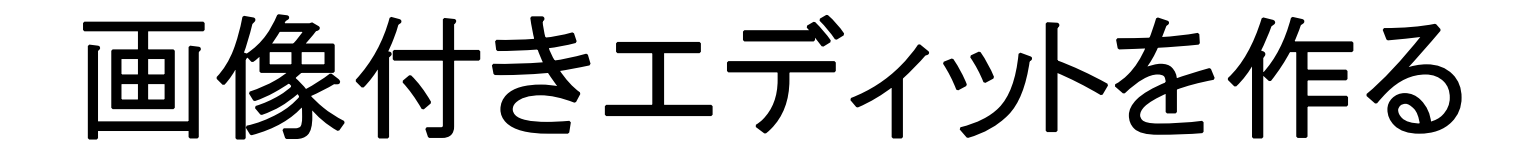

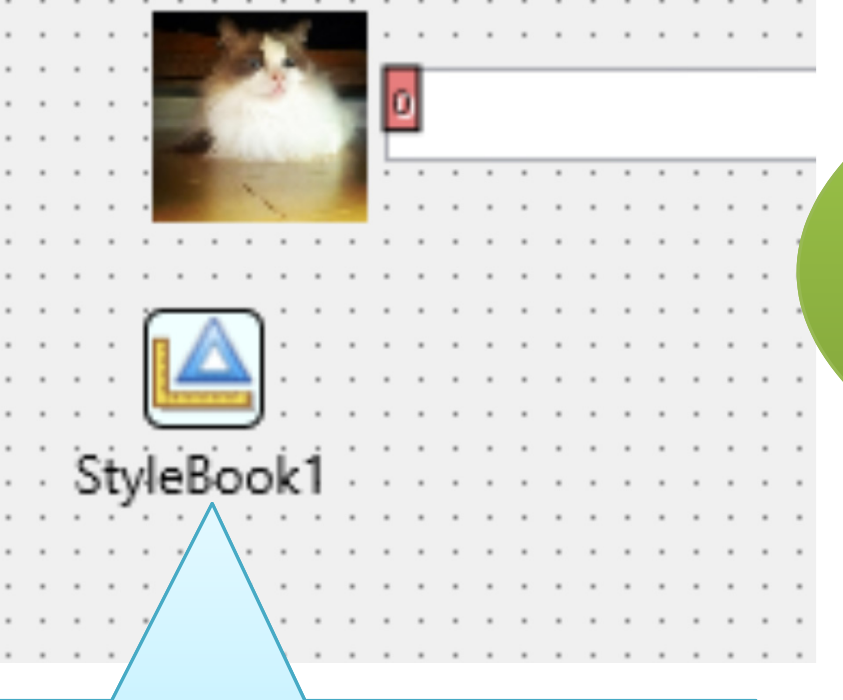

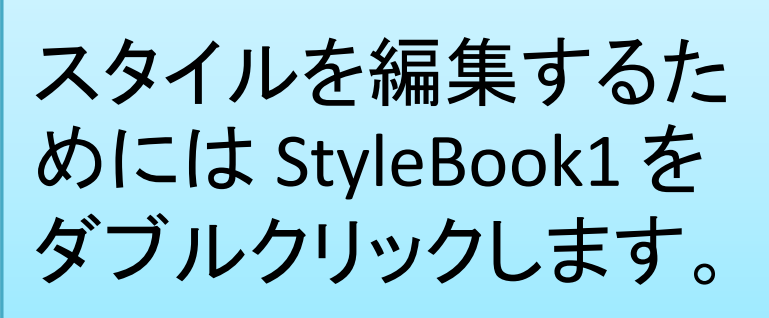

心配無用じゃ!! スタイルをもう一度 開くんじゃ

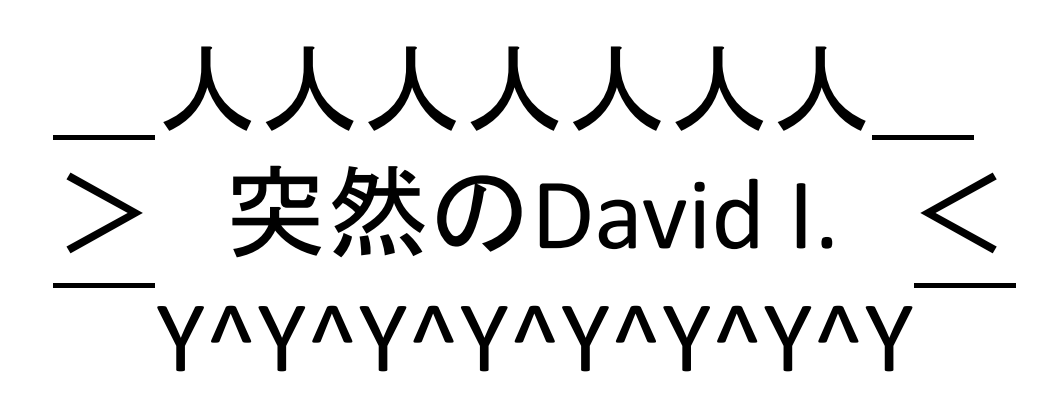

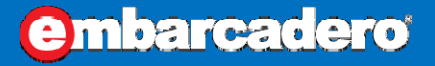

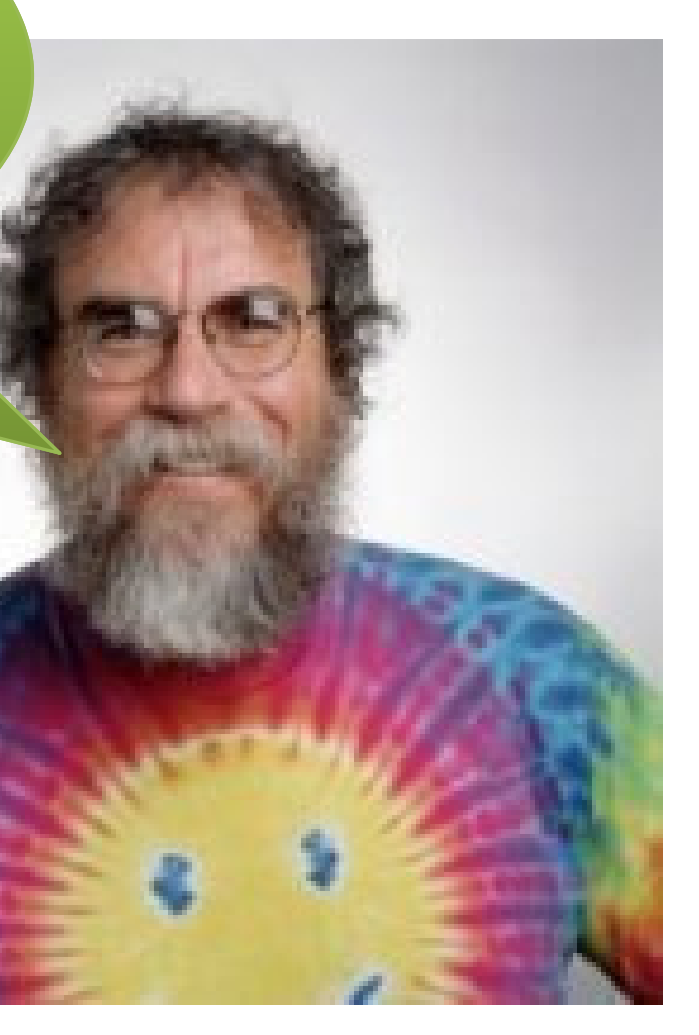

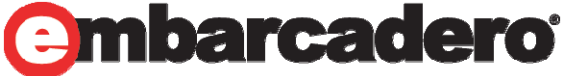

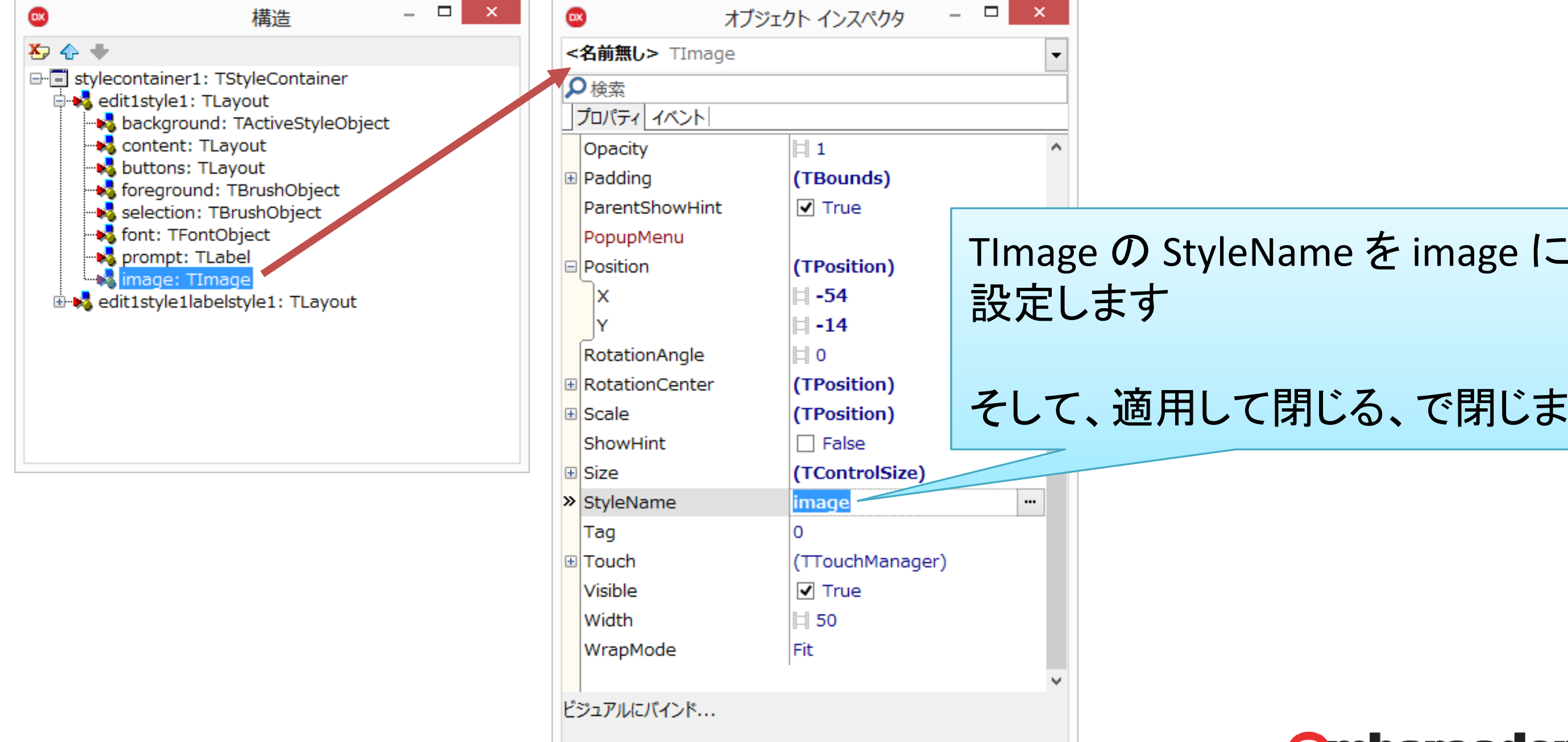

すべての項目が表示されています

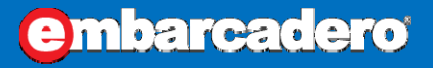

# そして、適用して閉じる、で閉じます。

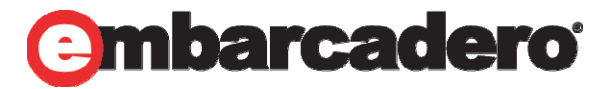

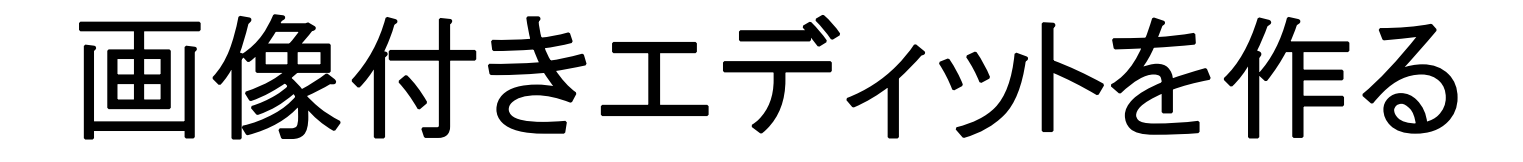

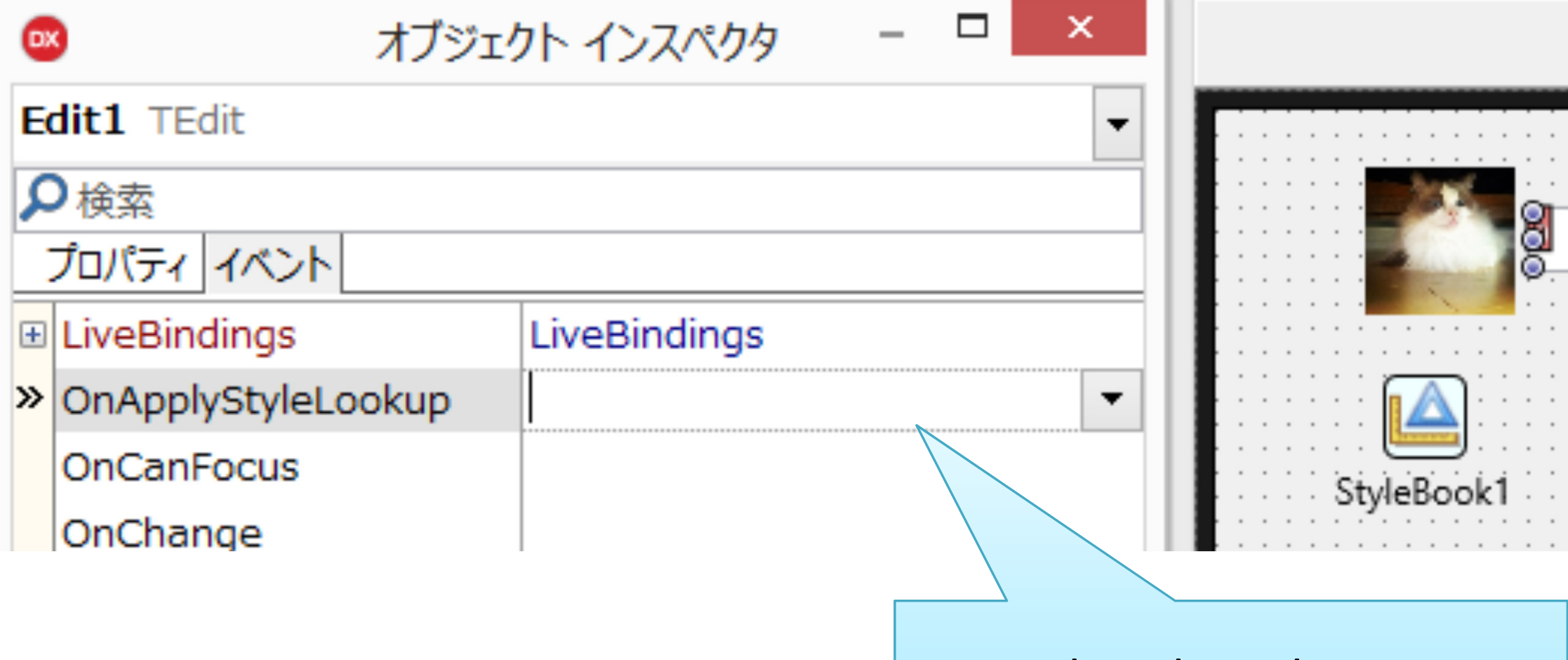

### OnApplyStyleLookup イベントハンドラを書きます

### **embarcadero**

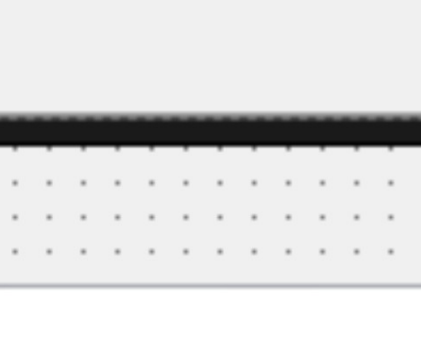

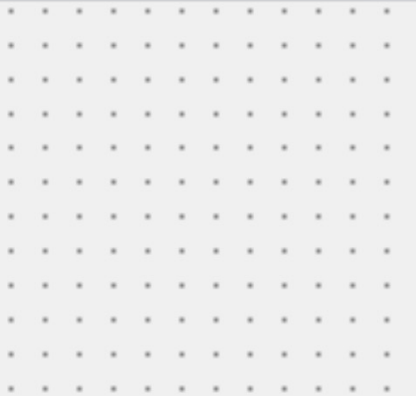

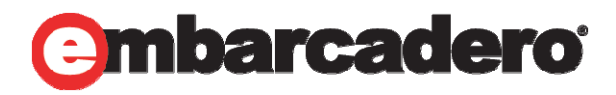

画像付きエディットを作る

implementation

```
{SR * . fmx}
```
uses

FMX.Objects;

procedure TForm1.Edit1ApplyStyleLookup(Sender: TObject); var

```
Image: TImage;
```
### begin

```
Image := Edit1.FindStyleResource('image') as TImage;
  Image.Bitmap.LoadFromFile('C:¥temp¥LunaGiro.jpg');
end;
```
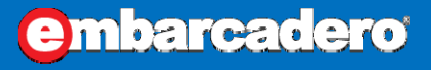

TImage は FMX.Objects に 宣言されているので uses します

### StyleName で指定した名前で スタイル中のコントロールを

取り出します。

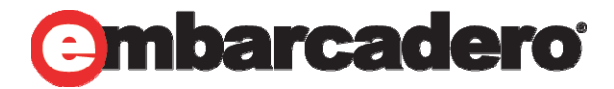

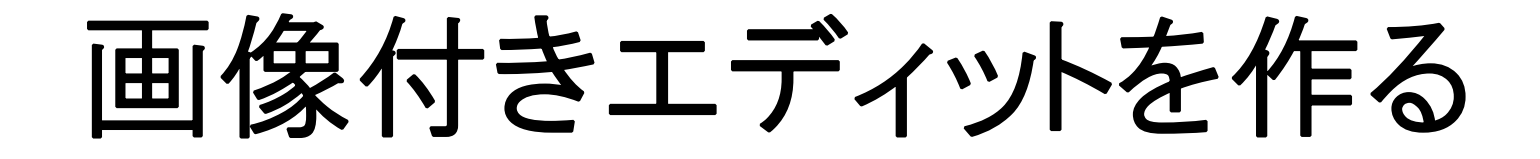

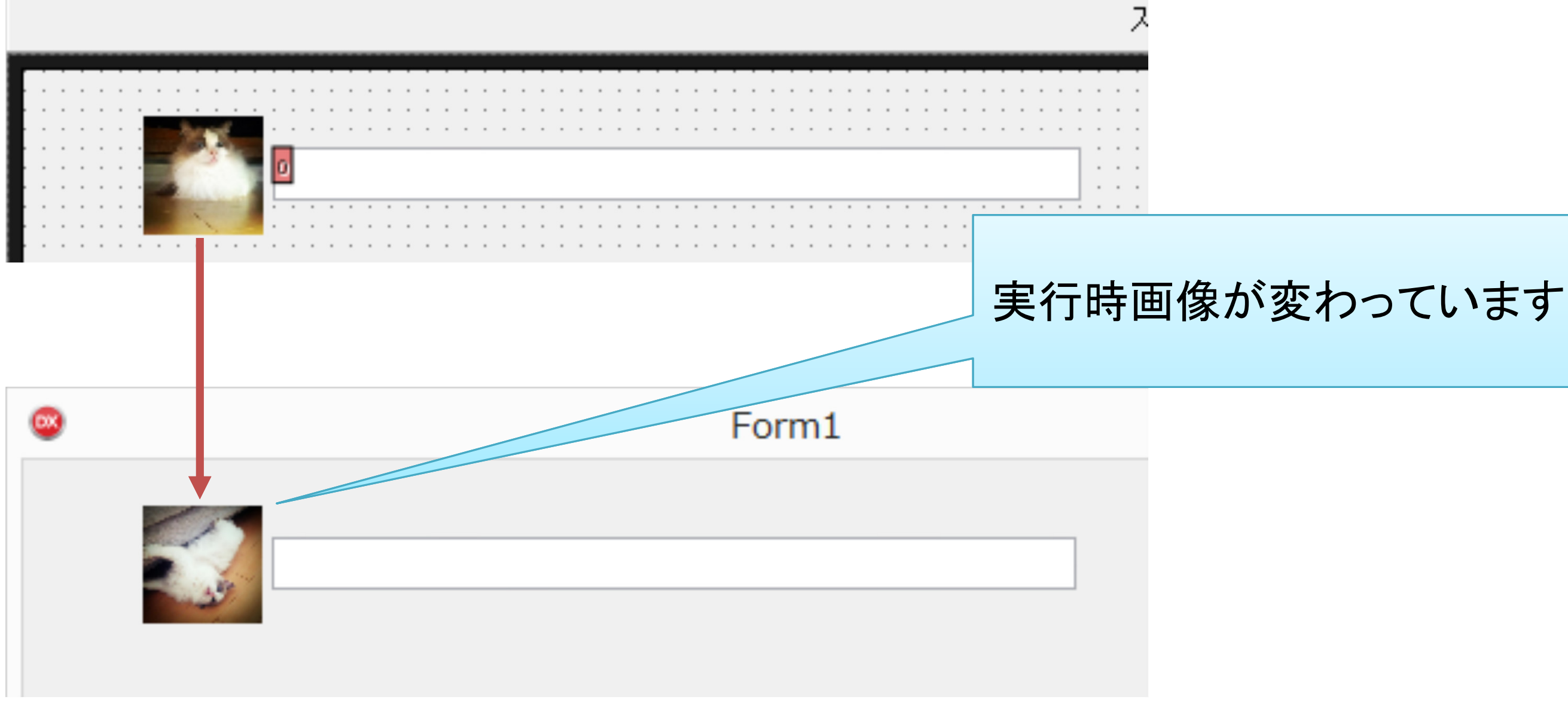

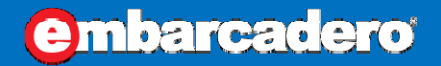

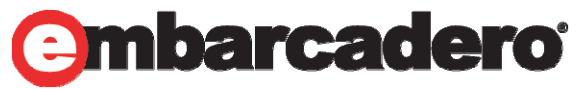

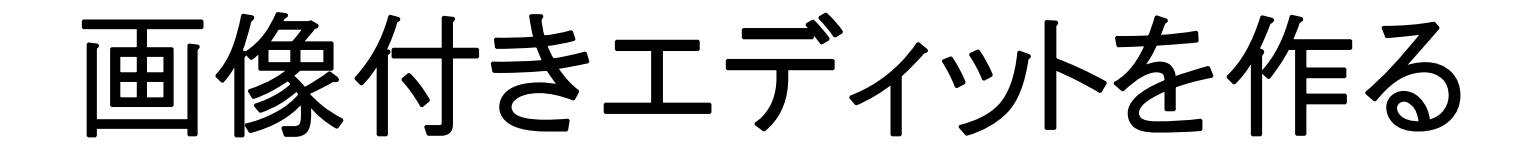

### TStyledControl の子孫は全て **OnApplyStyleLookup** を持ちます。

FindStyleResource メソッドでスタイル内のコントロールを 取得できます。

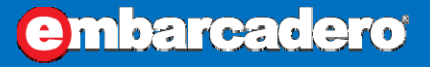

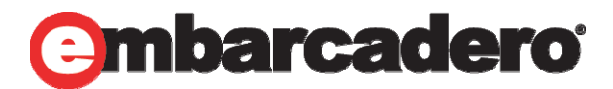

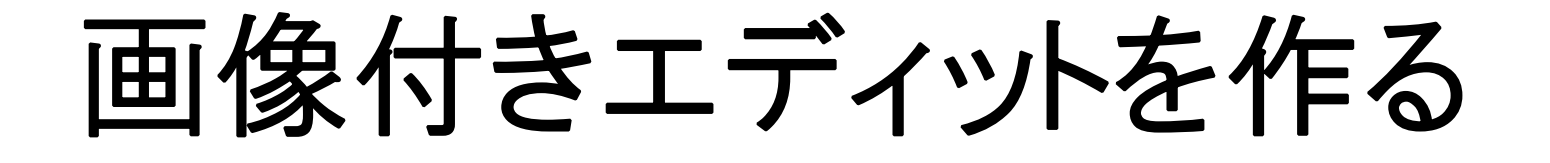

注意したいのは、OnApplyStyleLookup イベントより前で はスタイルのコントロールは生成されていない!ということ です。

たとえば、TForm.OnCreate <sup>で</sup> FindStyleResource を呼 んでも値はとれません。

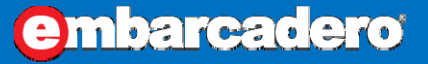

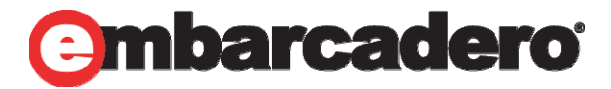

### StyleLookup と StyleName … ?

Style を理解する前、StyleLookup と StyleName の 2つが存在する理由がわかりませんでした。 いかがでしょう?

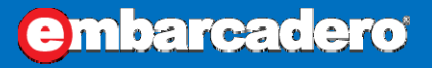

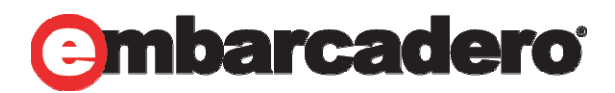

- $\bullet$  StyleName
	- その名の通り、スタイルの名前
	- StyleLookup や FindStyleResource で指定します
- $\bullet$  StyleLookup 適用したいスタイルの名前を指定します

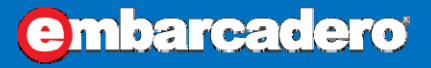

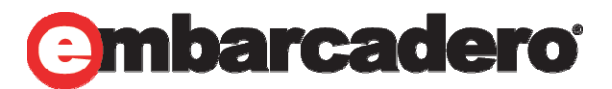

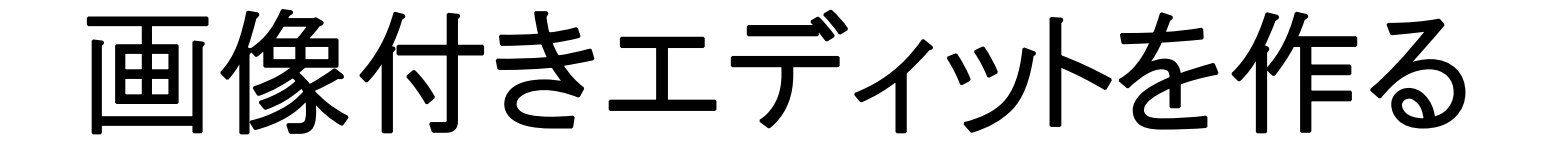

### もう1つの冴えたやり方を紹介します …たった1つではない!!

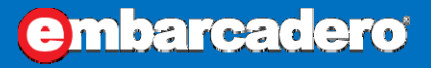

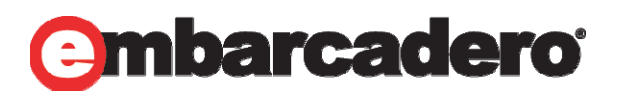

■ウェルカムページ ■Unit1

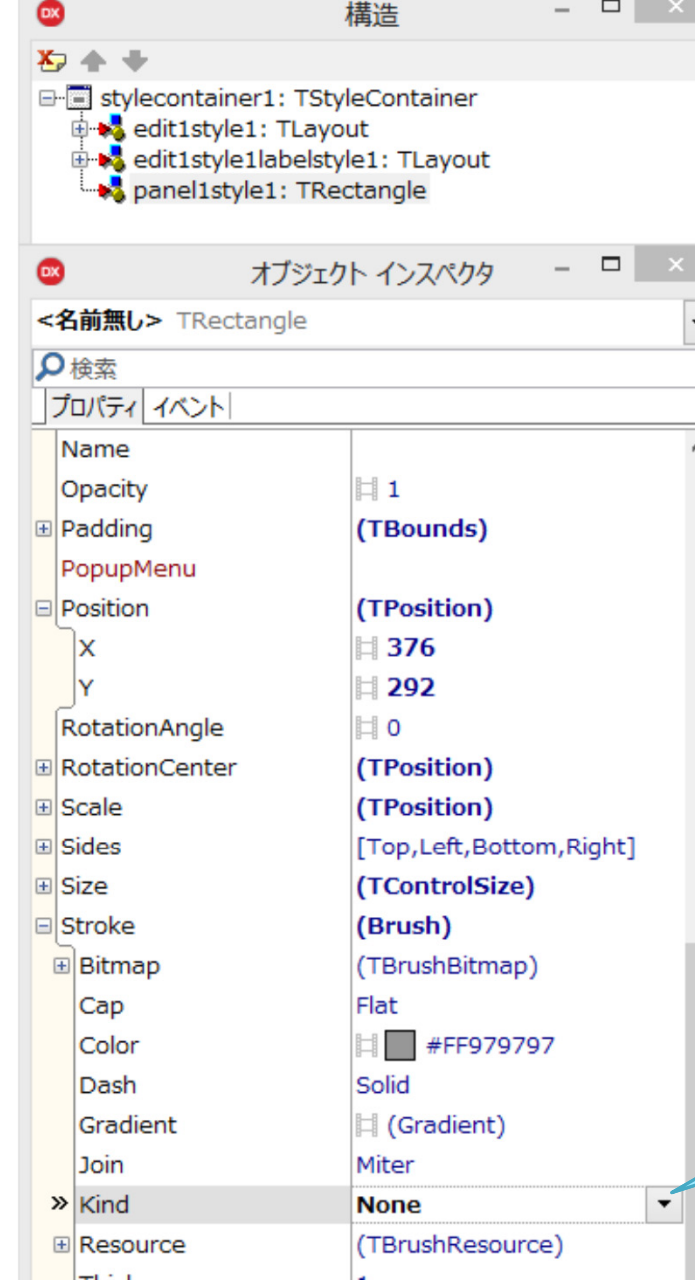

# $\mathbb{R}^{\mathbb{Q}}$   $\left\| \mathbb{H} \right\|$   $\mathsf{X}$   $\left| \mathcal{I} \right|$   $\mathcal{I} \rightarrow \mathbb{Z}$  Windows 8 Desktop  $\mathsf{V}$ 枠線は要らないので

### パネルを置いて カスタムスタイルの編集をクリックして、 スタイルエディタを開きます。

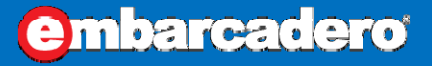

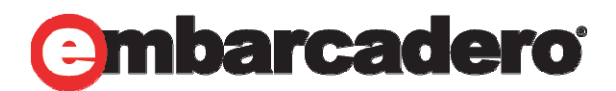

Stroke プロパティの Kind を None にします

TImage, TLayout, TEdit を上のように置きます。 TEdit は TLayout の子供に! FMX は全てのコントロールが親(コンテナ)に なれます!!

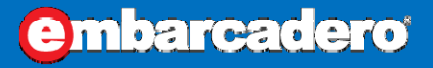

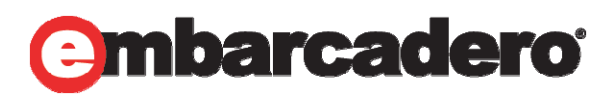

画像付きエディットを作る2

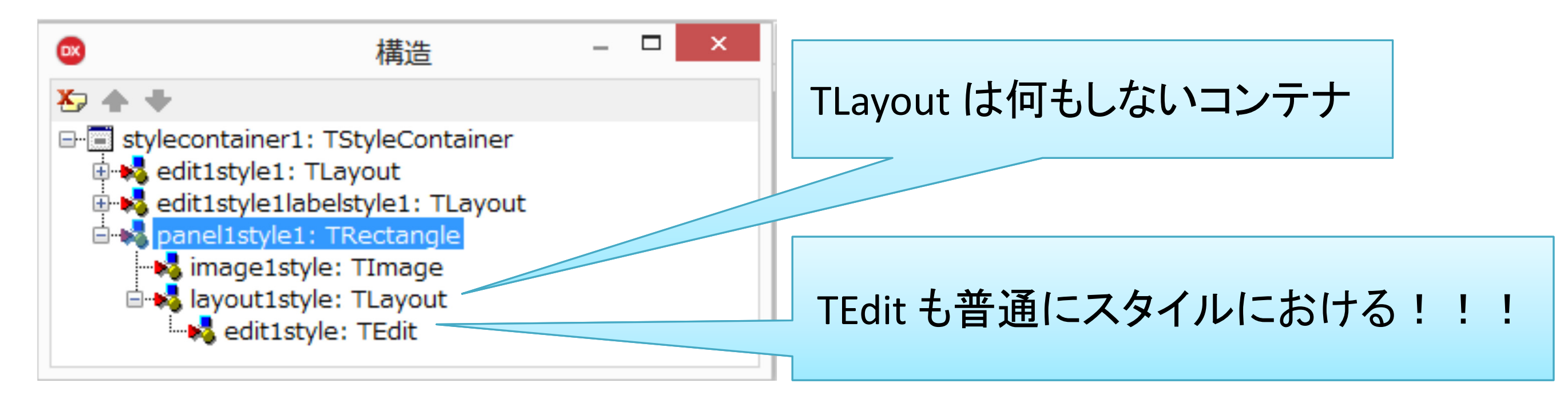

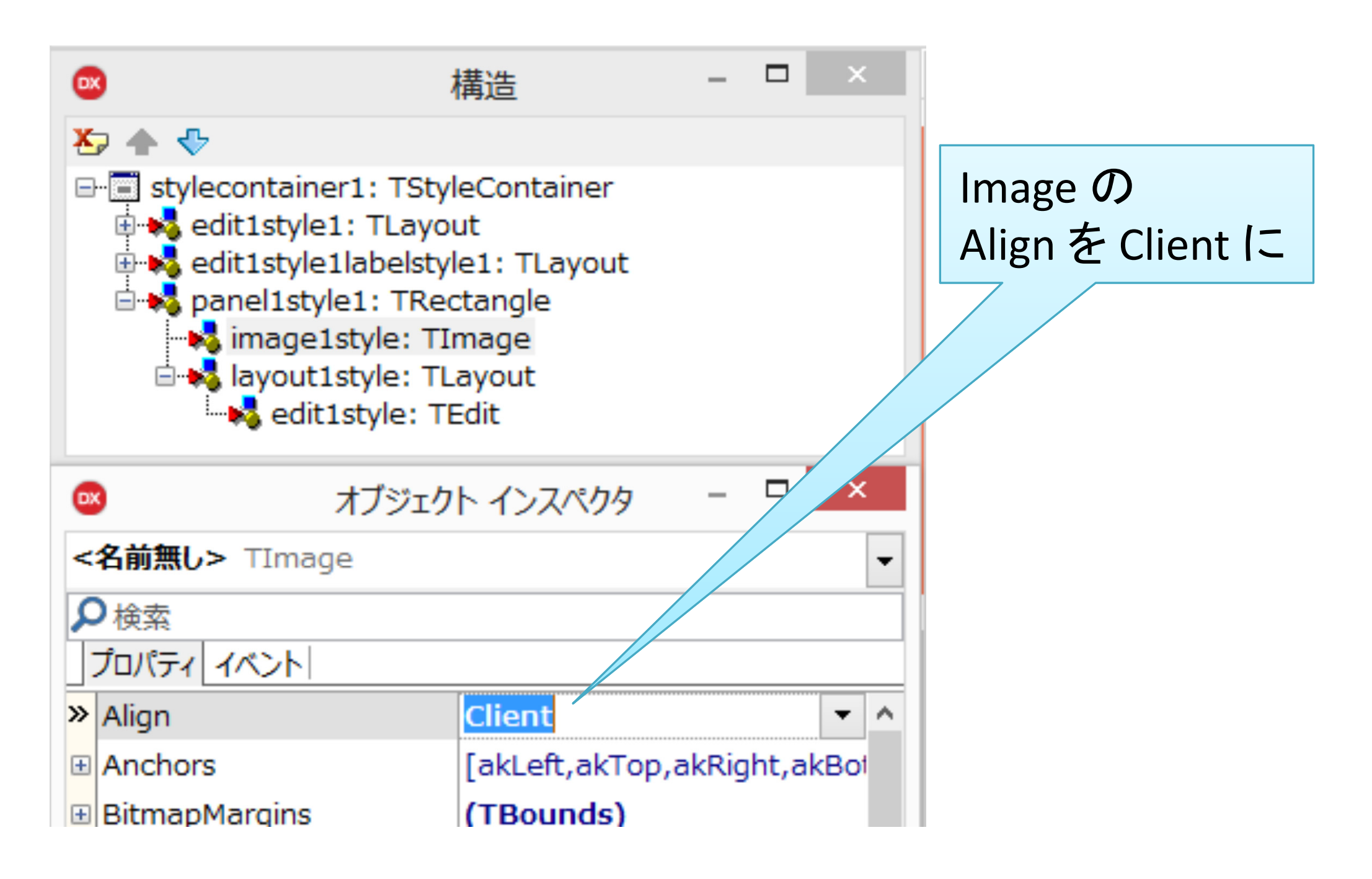

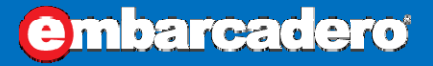

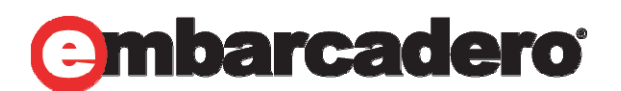

画像付きエディットを作る2

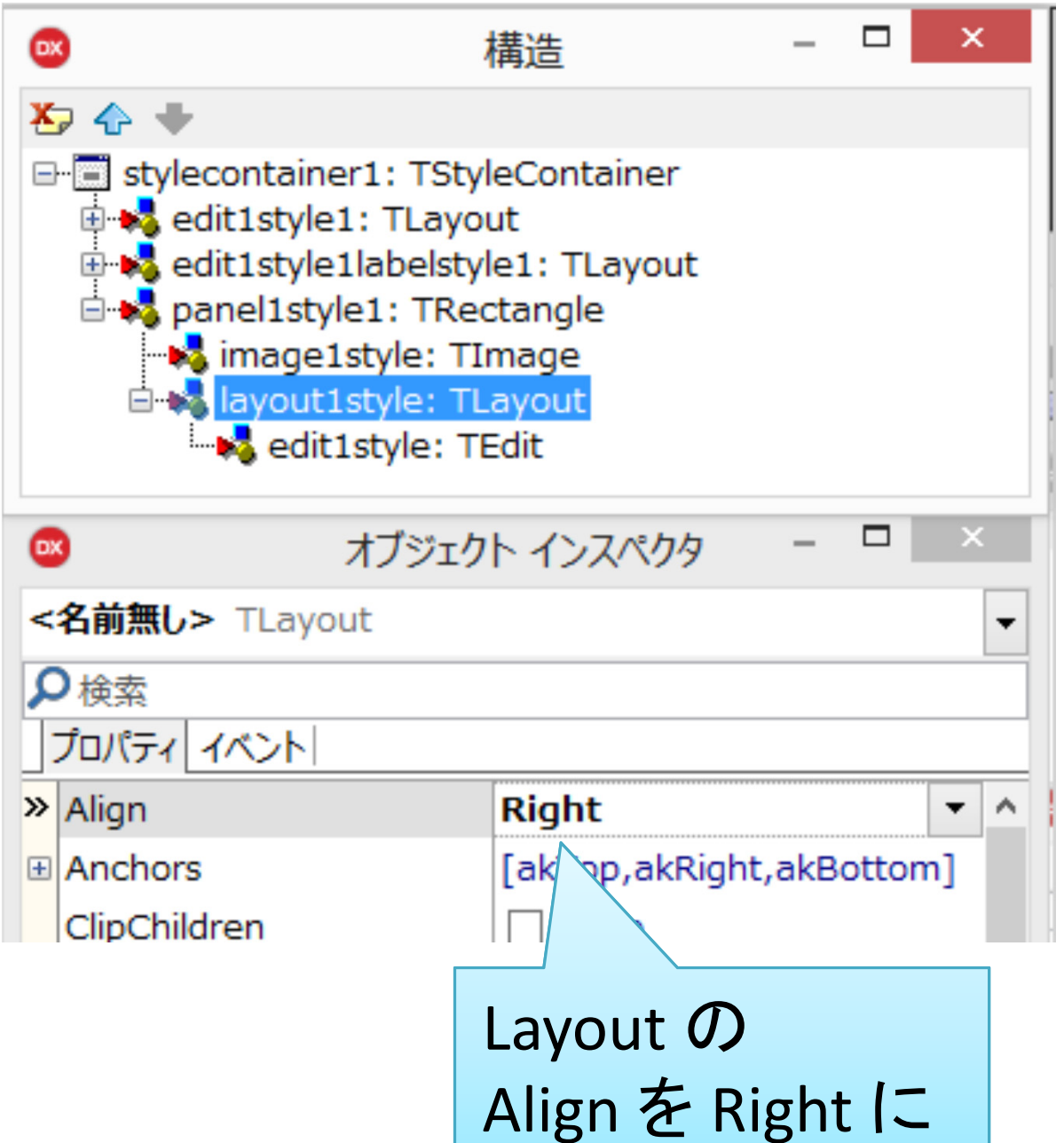

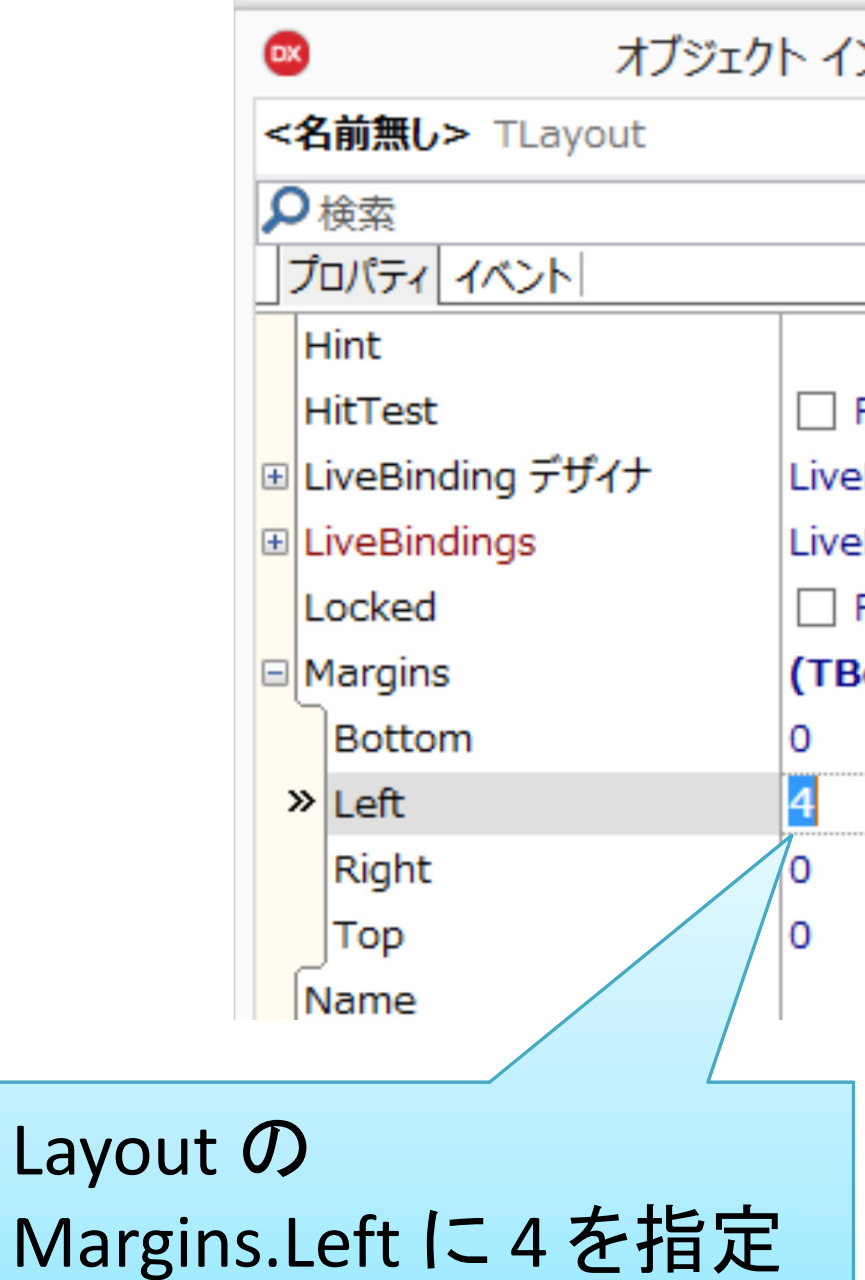

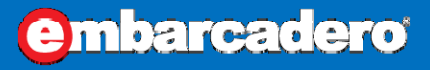

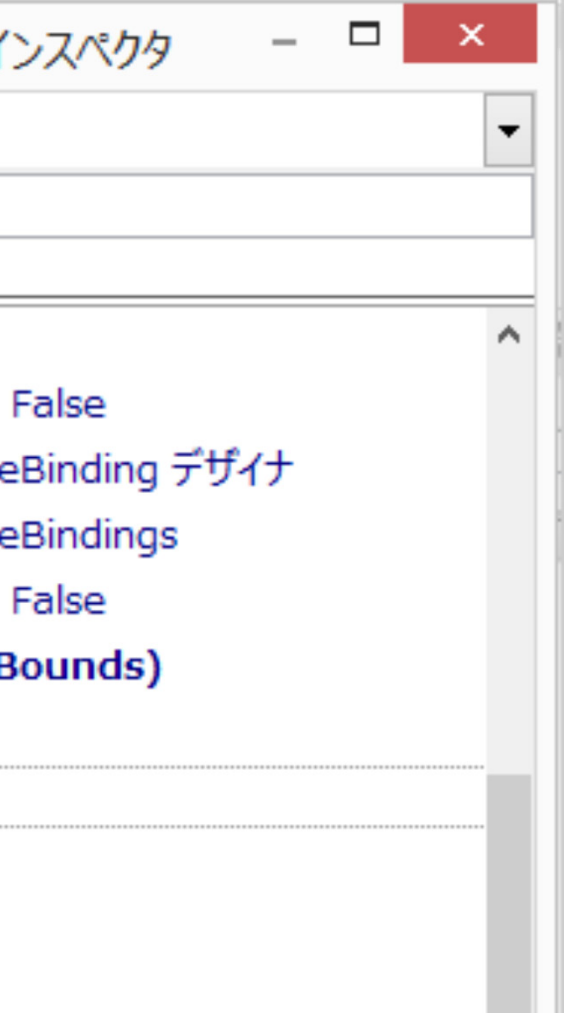

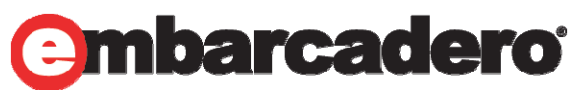

画像付きエディットを作る2

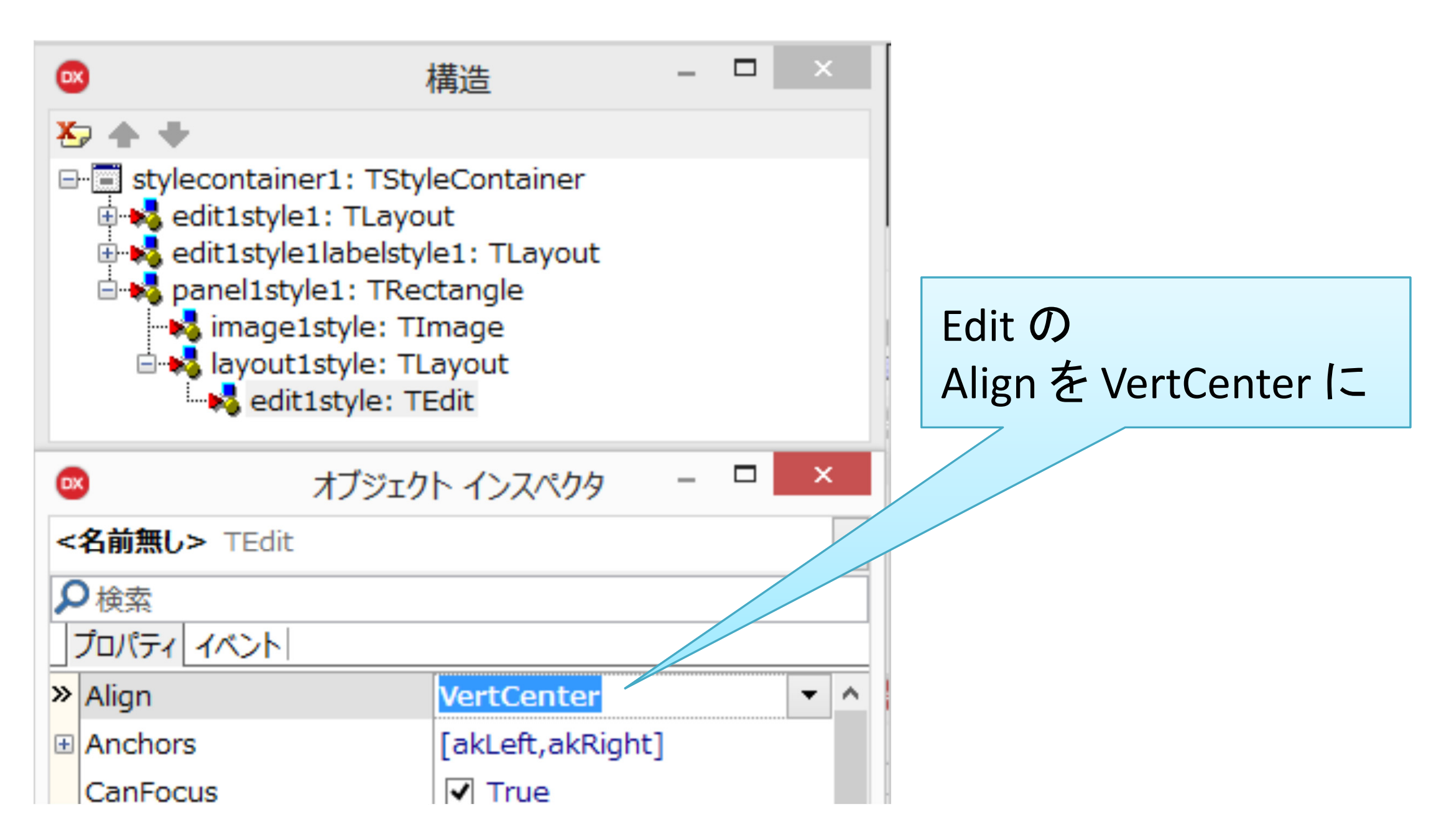

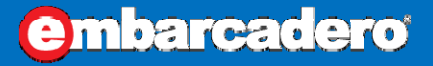

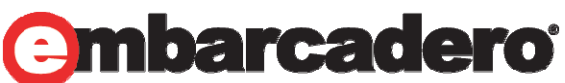

画像付きエディットを作る2

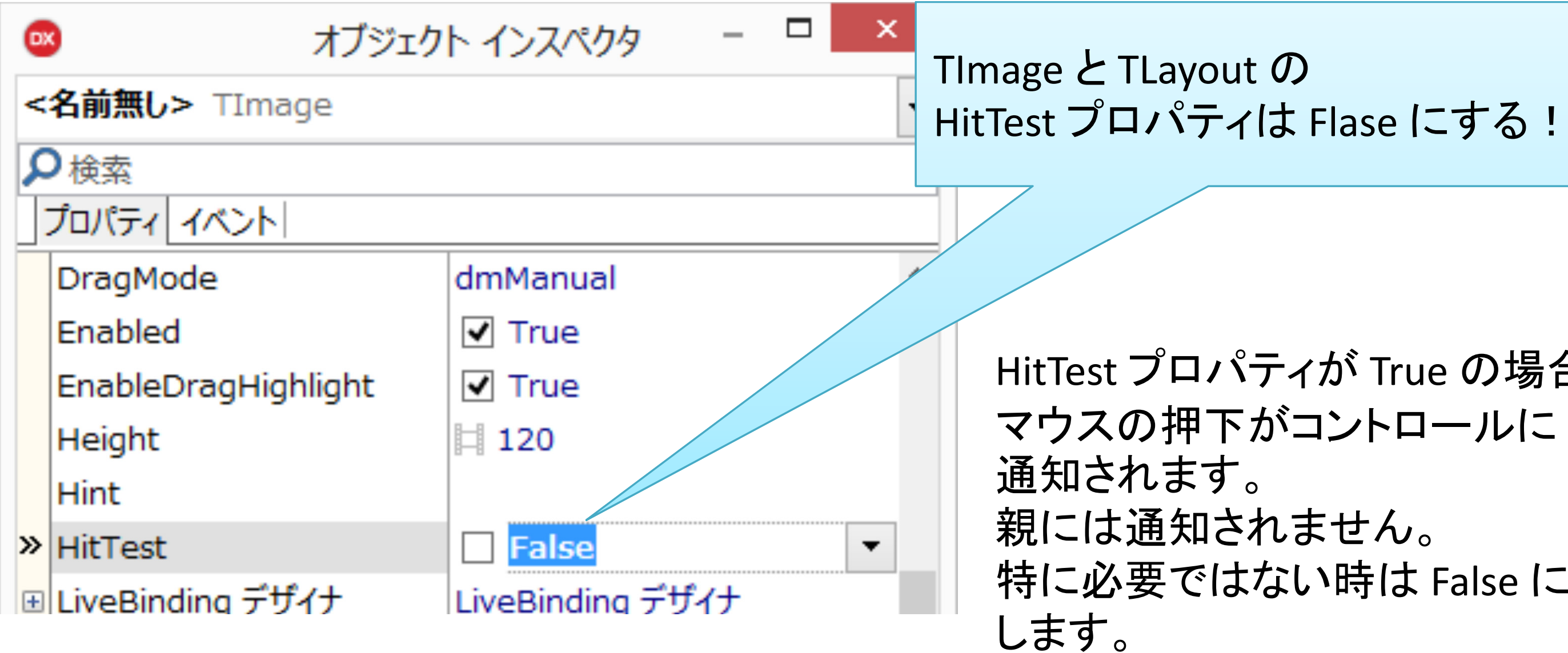

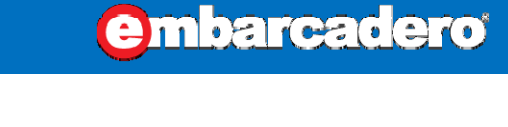

### のElase にする!

### ィが True の場合 コントロールに

# ません。

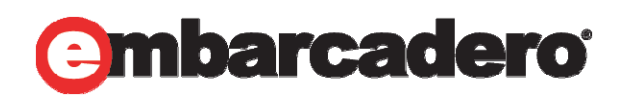

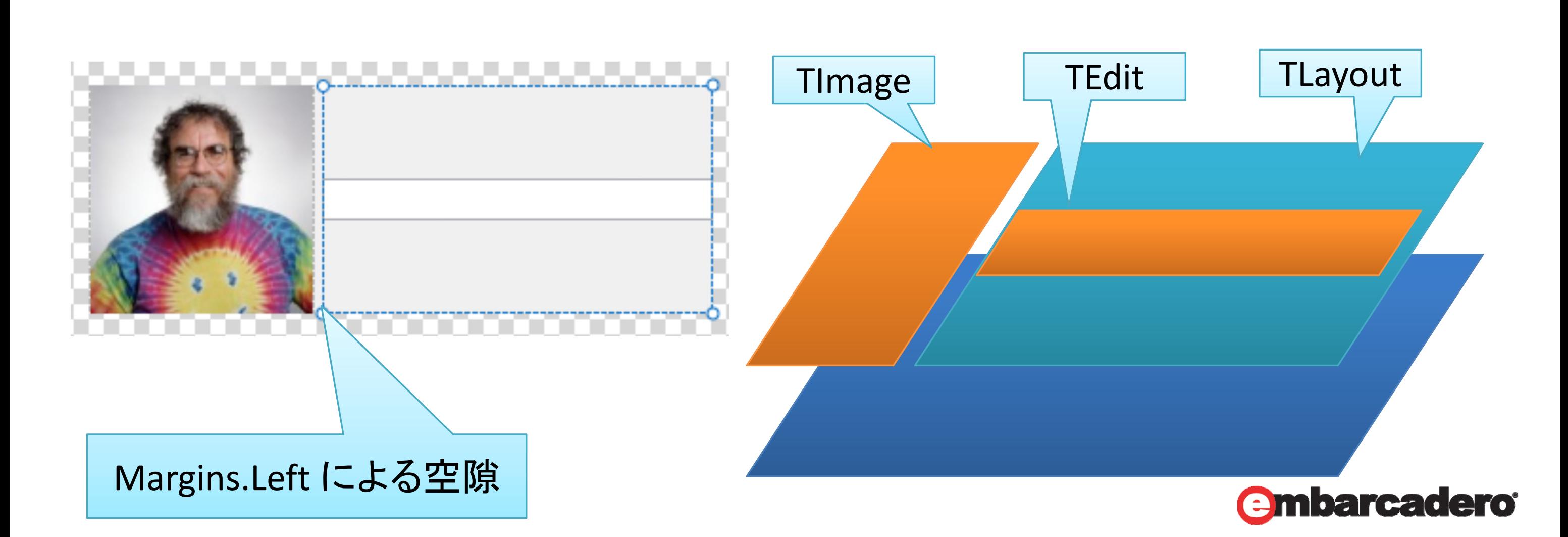

画像付きエディットを作る2

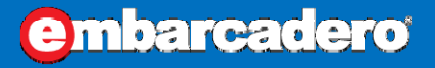

### ここまでの操作で、次のようになります。 ついでに、TImage.MultiResBitmap に画像を読み込んでおきます。

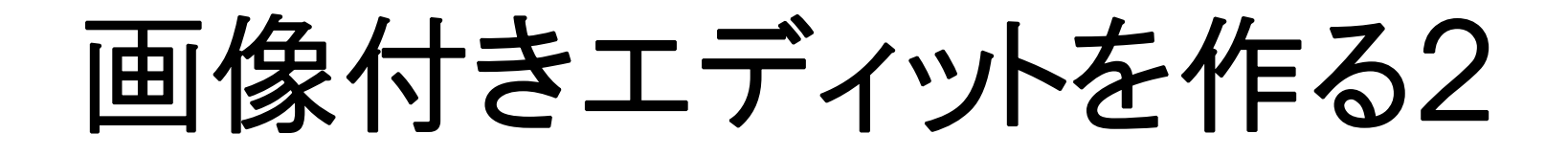

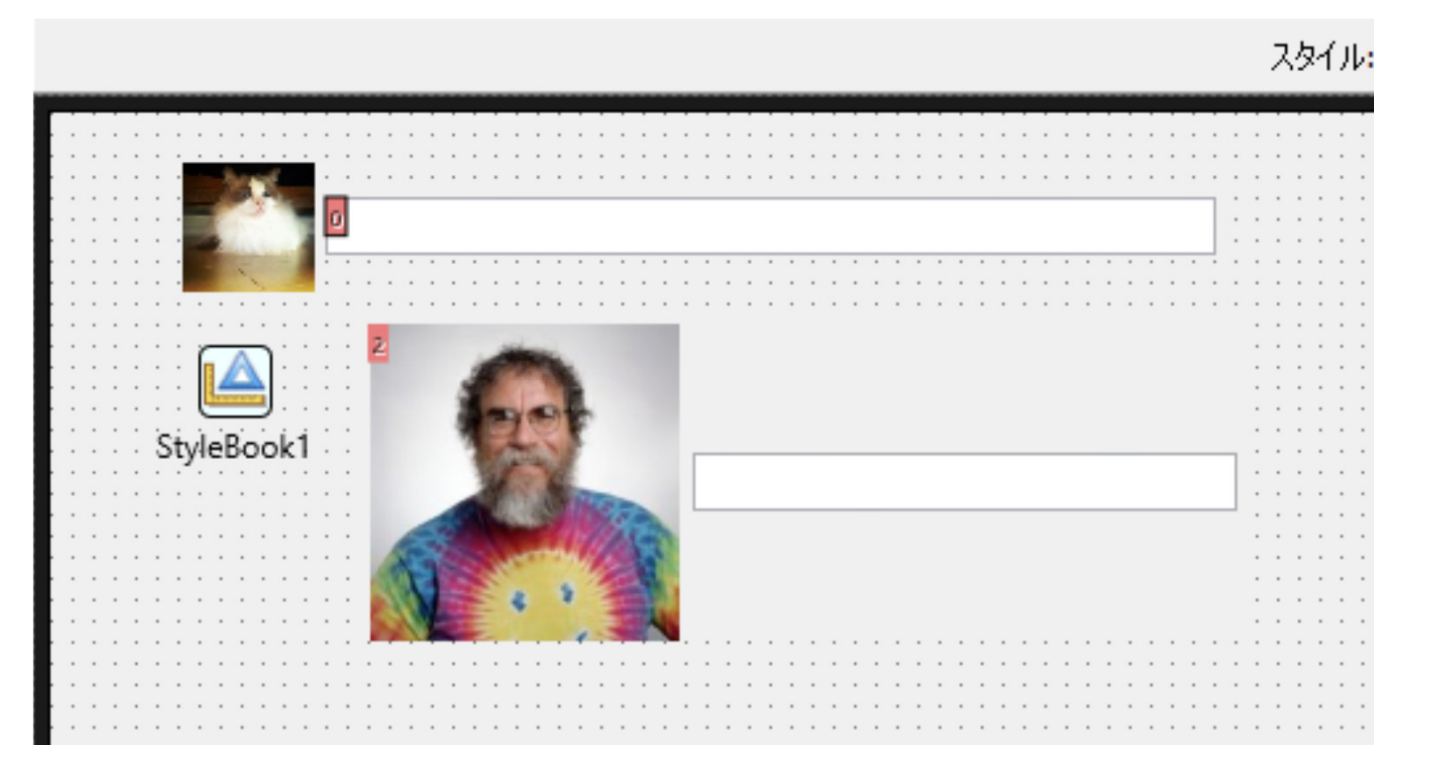

### 設計時 またい スペット おおとこ まんのう 実行時

 $\bullet$ 

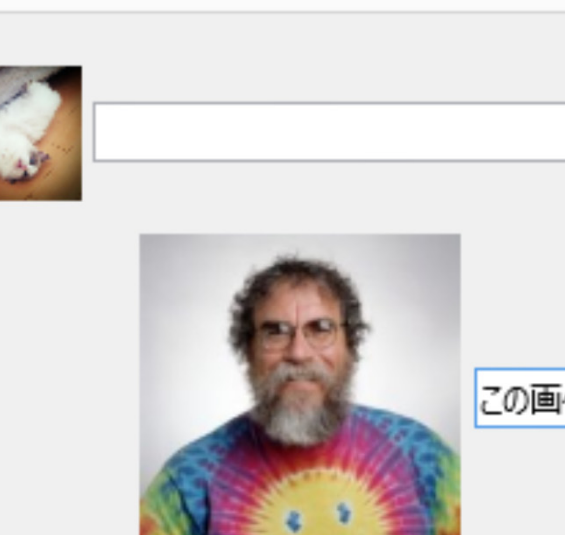

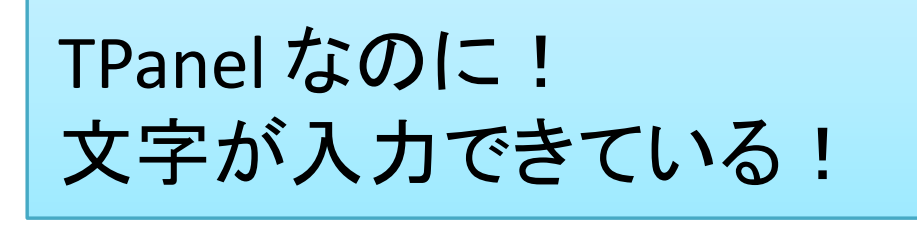

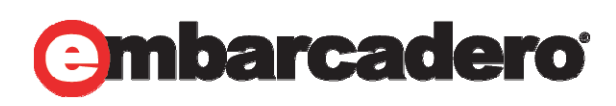

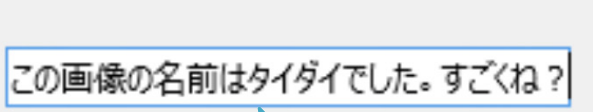

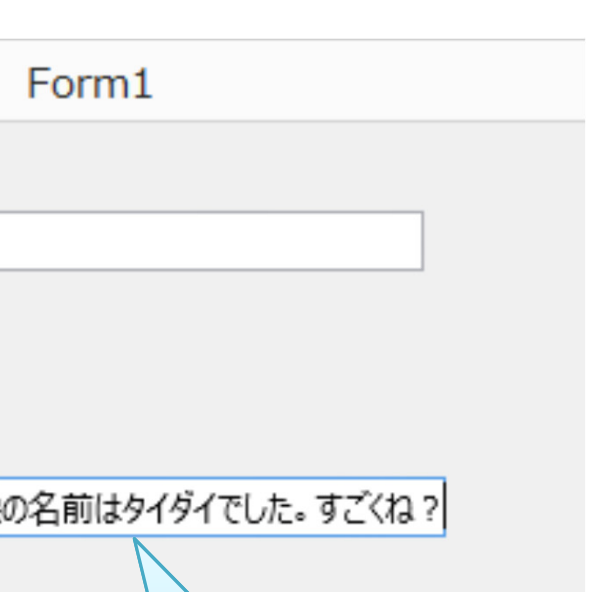

**embarcadero** 

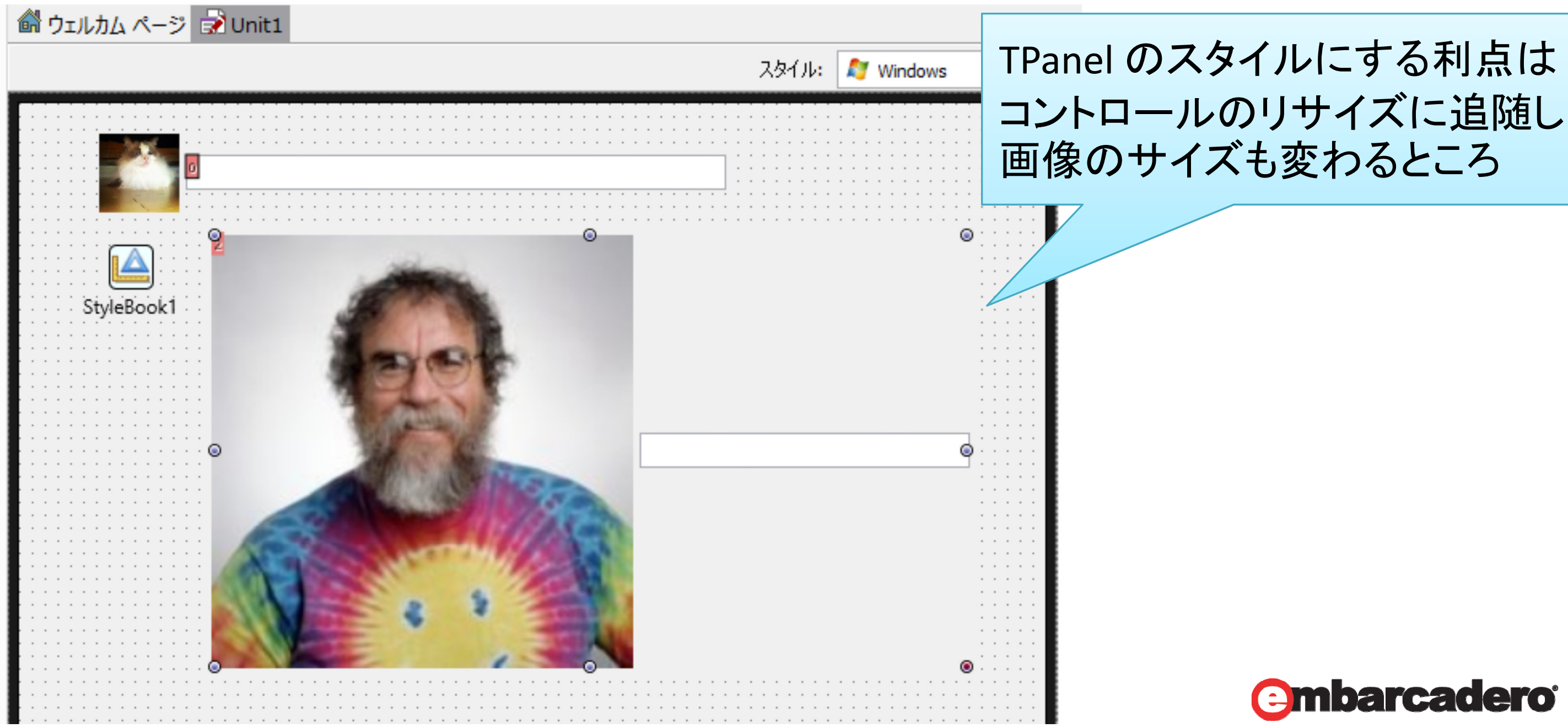

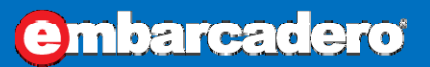

- $\bullet$ FMX にとってコントロールとは「素体」でしかない
- $\bullet$  スタイルが変わると「機能」も変わってしまう TPanel のスタイルに TEdit を付与できる

 $\bullet$ • VCL のコントロールは機能そのものであった!

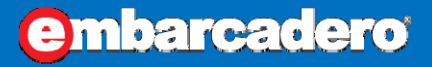

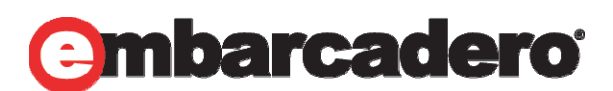

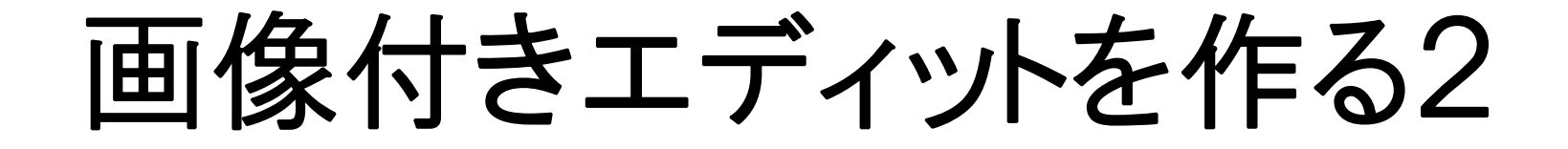

### ここで冒頭のスライドを思い出してください

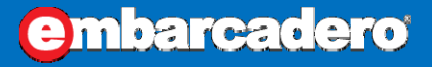

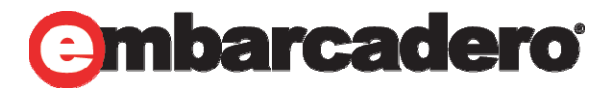

# 仪の考え方 **姜れぞれの OS でコントローク** めんどくさいから全部自分で播 Style で見た目をコントロー基 OS ごとに DirectX / OpenGL/Op

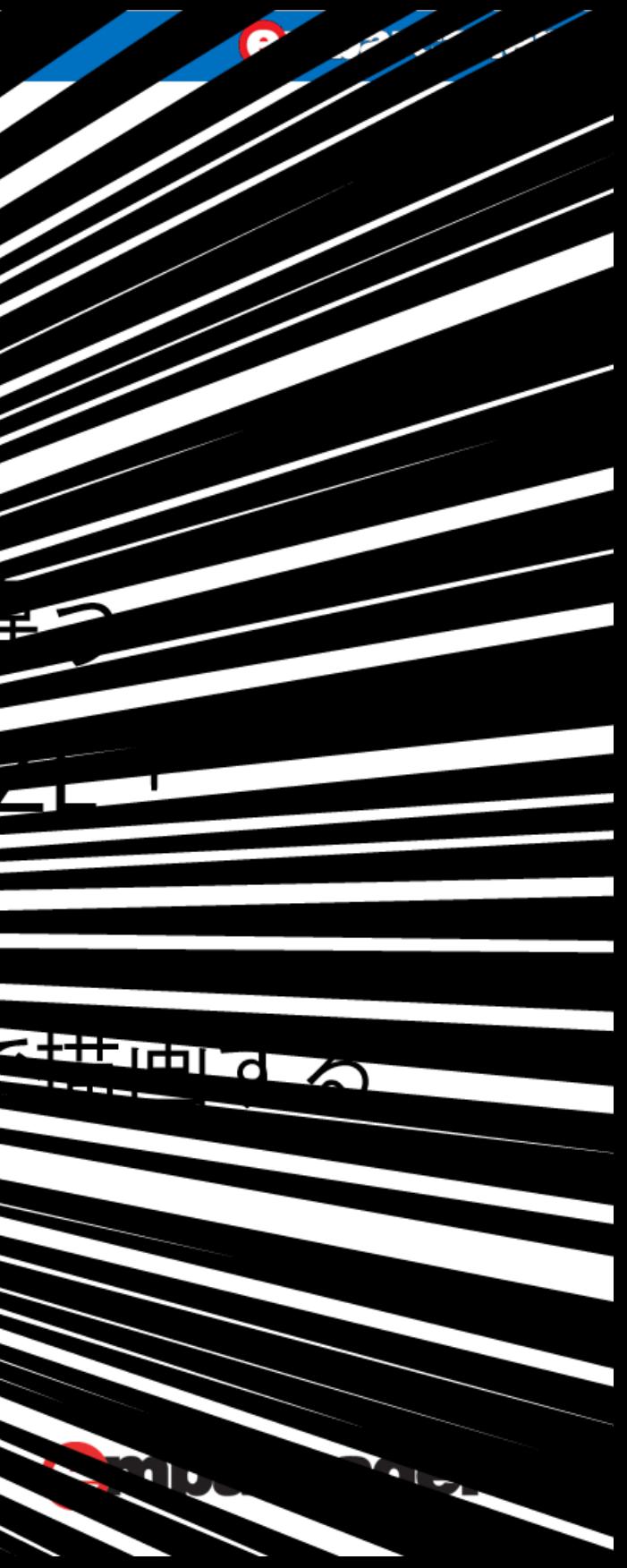

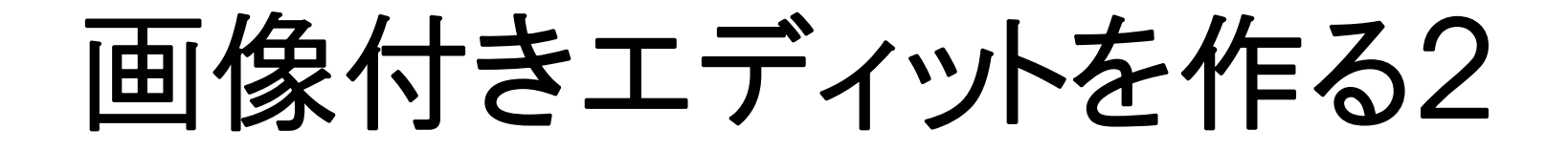

# **FireMonkey.Style** は 見た目だけでなく 機能を持たせられる!

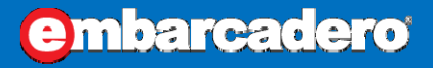

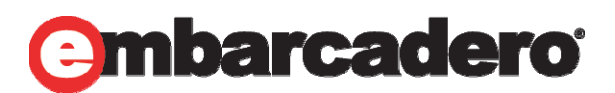

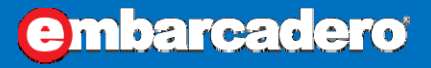

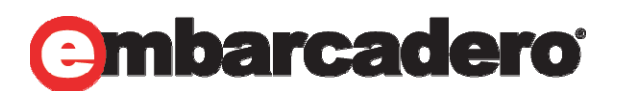

本文書の一部または全部の転載を禁止します。本文書の著作権は、著作者に帰属します。

アニメーションを使う

 $\bullet$  最近のリッチなアプリケーションでは当たり前のマウス オーバーで色が変わる仕組みはどうやっているので しょうか?

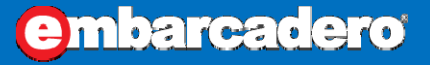

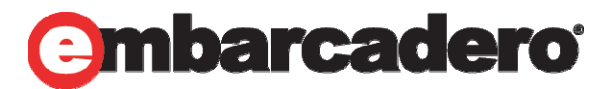

- $\bullet$  VCL では
	- 1. TTimer を置く
	- 2. OnEnter
		- 1. Brush.Color を初期カラーに変更し描画
		- 2. Timer.Enabled := True にする
	- 3. Timer.OnTimer で Brush.Color を計算し描画
	- 4. OnLeave で TTimer.Enabled := False
- このような手順が必要になります。

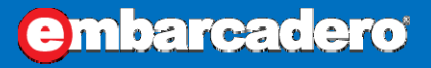

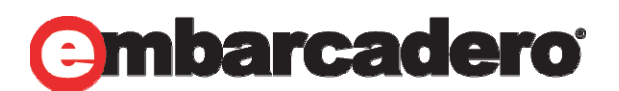

アニメーションを使う

 $\bullet$ • FMX では !!

# これもスタイルでやります!!

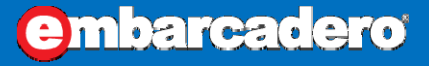

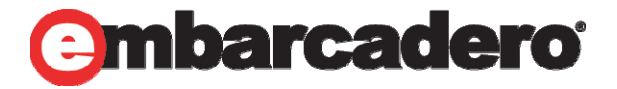

アニメーションを使う

- ここでは、マウスオーバーで色が変わるパネルを作ります。
- 1. 新規にマルチデバイスアプリケーションを作ります
- 2. TPanel をます。
- 3. TPanel のカスタムスタイルを編集します

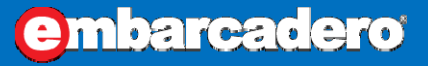

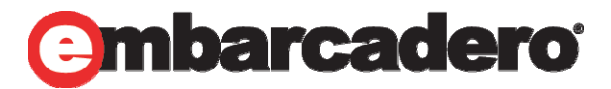

アニメーションを使う

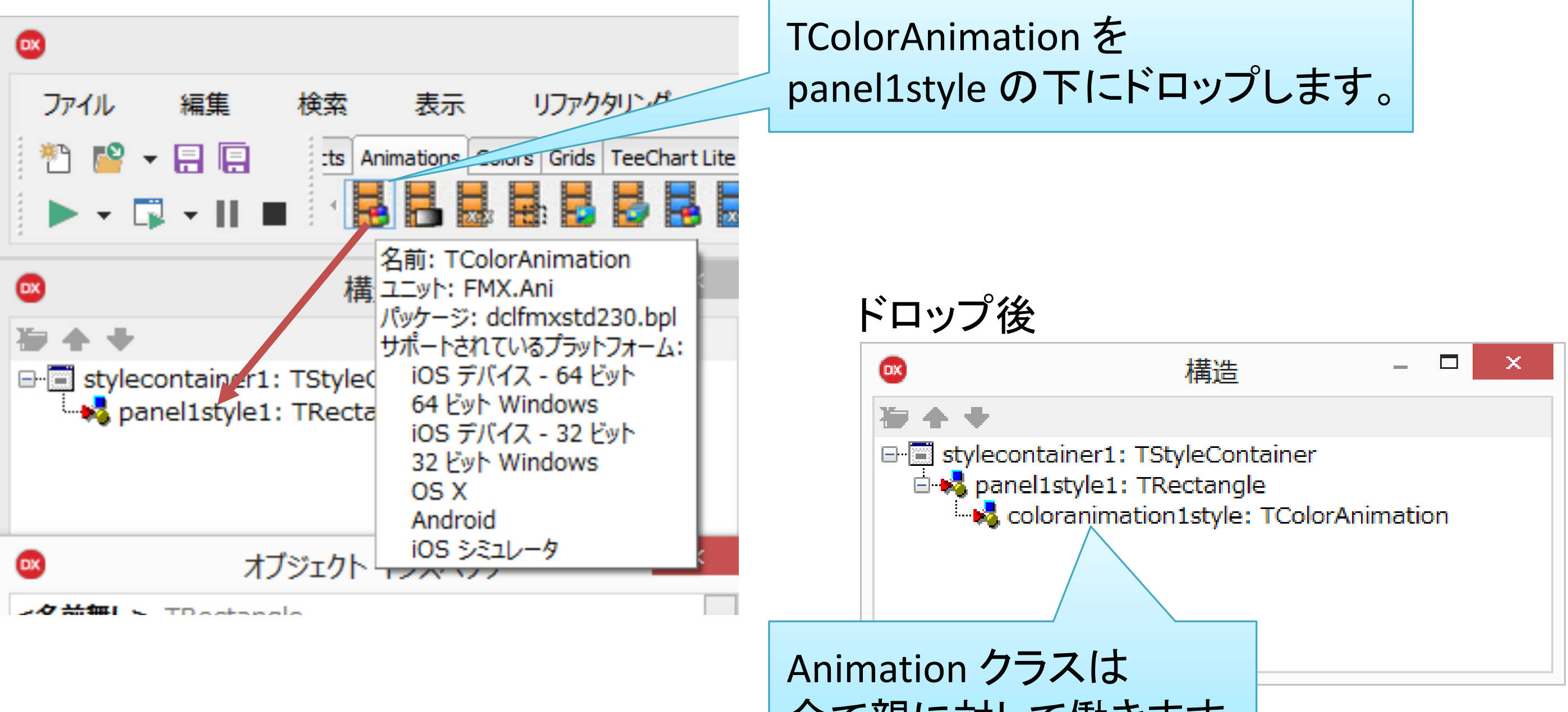

全て親に対して働きます

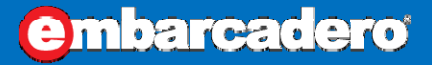

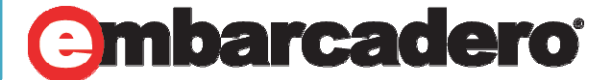

アニメーションを使う

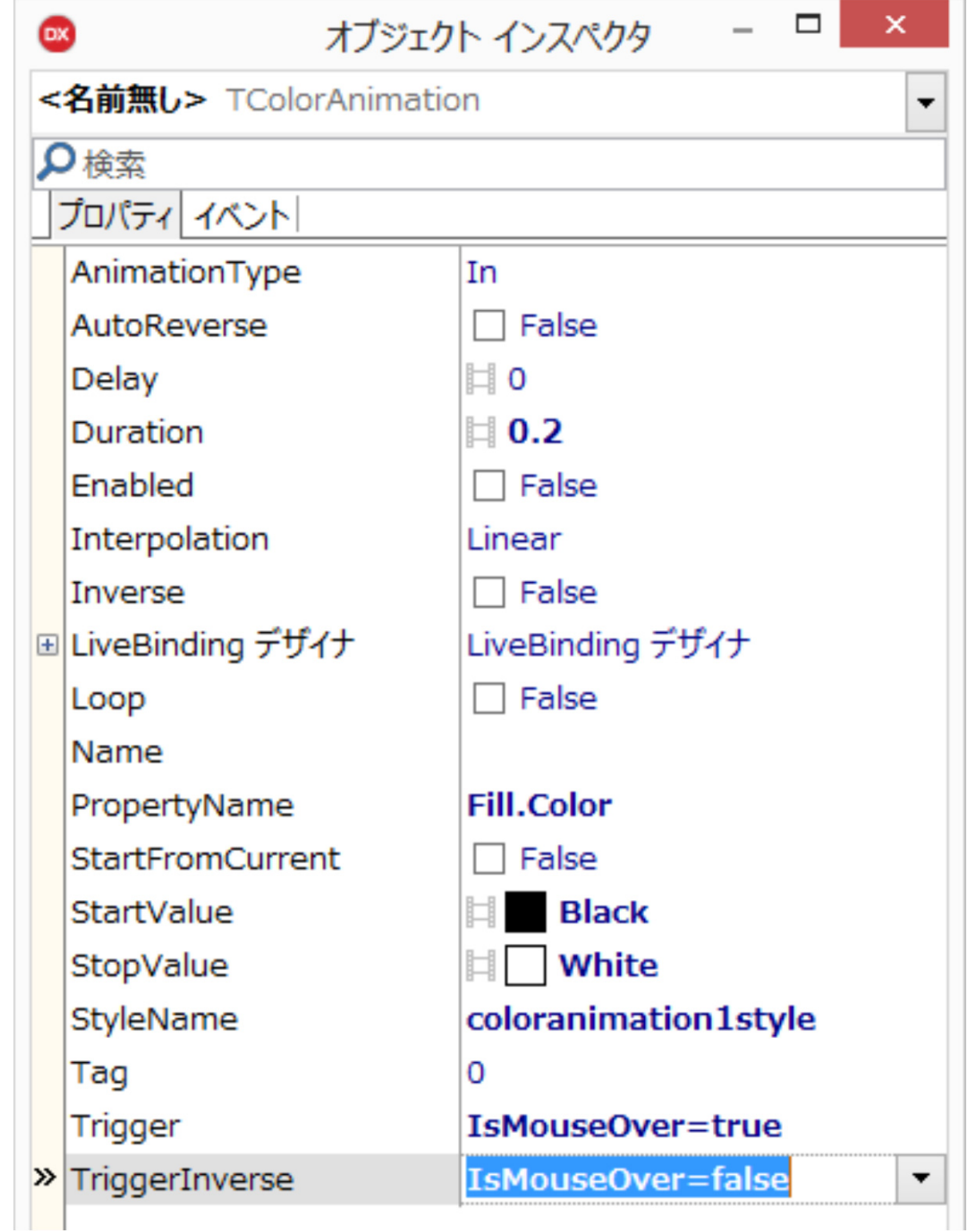

TColorAnimation のプロパティ値を

PropertyName Fill.Color **StartValue** Trigger IsMouseOver = True TriggerInverse

Black

# = False

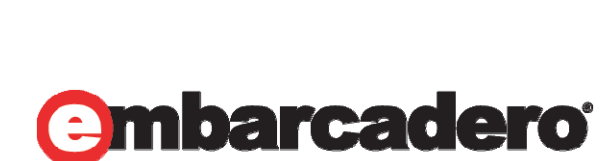

に設定します

たったこれだけで! MouseOver 時に色を変更可能です!

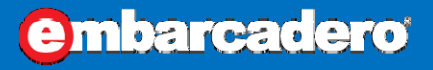

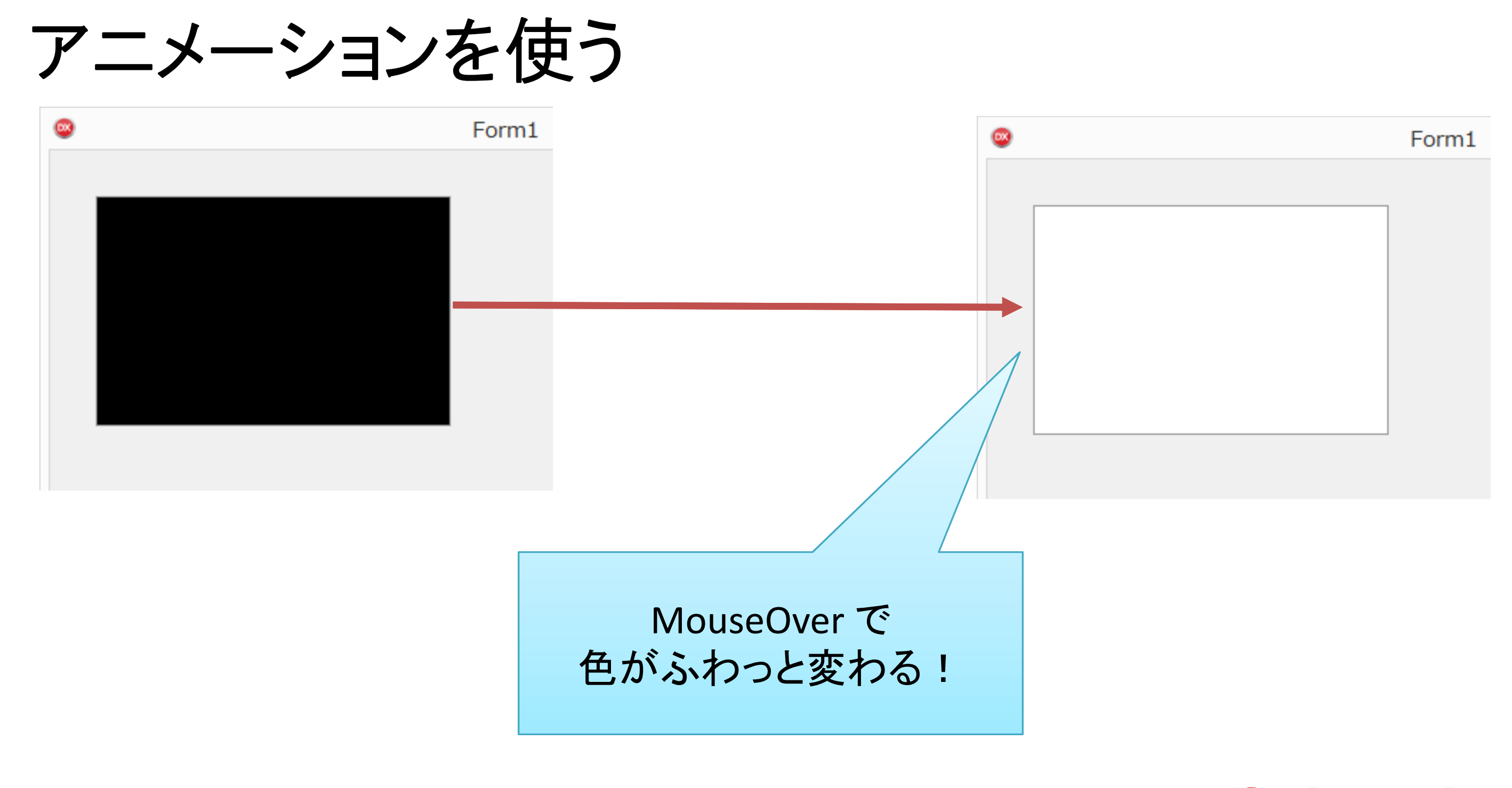

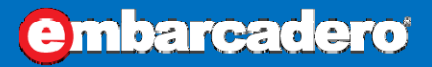

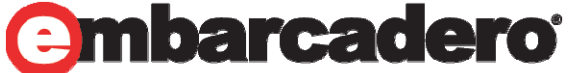

- $\bullet$  TAnimation
	- PropertyName
		- •親のプロパティ名が自動的にリストアップされて表示される
		- •そのアニメーションクラスで適用可能なもの
		- • TColorAnimation では、Fill.Color / Stroke.Color がリス トアップされていた

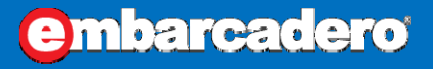

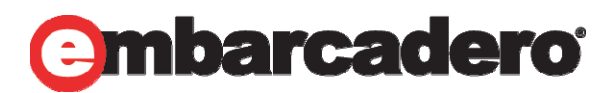

- $\bullet$  TAnimation
	- StartValue / StopValue
		- •アニメーション開始時の値と、終了時の値
		- • StartValue はトリガーが掛かったときだけ指定されるので、 親コンポーネントの対象を StartValue と同じ値にしておく と良い

–今回は TPanel.Fill.Color を Black にしておく

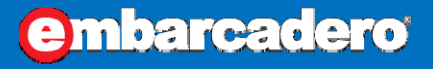

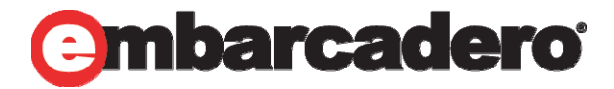

- $\bullet$  TAnimation
	- Trigger / TriggerInverse
		- •アニメーションを開始するきっかけ
		- •• 親コントロールの Is~ プロパティが表示されている
		- • こちらは親コントロールに適用可能かどうかは判断されな い
		- •TPanel には IsPress プロパティは存在しないが指定できる

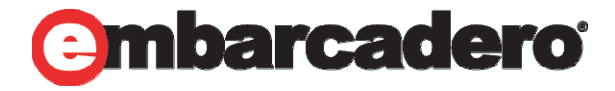

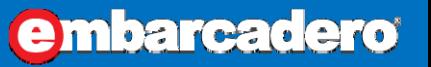

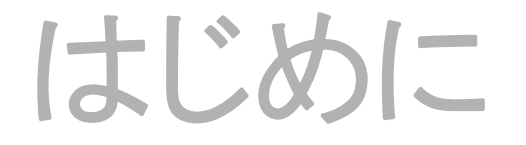

 $\bullet$ FMX の考え方

> それぞれの OS でコントロールの見た目が違う …めんどくさいから全部自分で描いちゃおうZE!

### **Style** で見た目をコントロール

OS ごとに DirectX / OpenGL / OpenGL ES で描画する

Style は見た目だけではない! 色々な機能を持たせられる!!

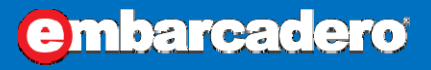

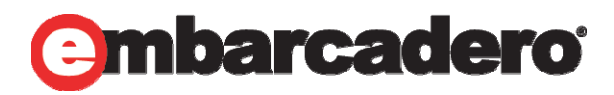

# まとめ

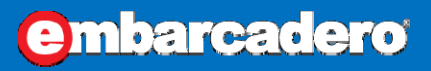

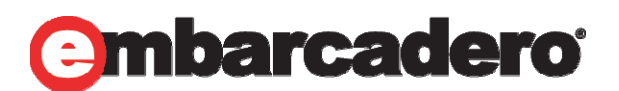

本文書の一部または全部の転載を禁止します。本文書の著作権は、著作者に帰属します。

まとめ

- $\bullet$  VCL を使っていると勘違いしやすいポイント
	- VCL ではこうやる、を FMX のコントロールに求めがち
	- その多くはスタイルで実現する
	- FMX のスタイルは VCL スタイルと違い、見た目だけ ではない!
	- スタイル側に機能を持たせるため、 FMX ではカスタム コントロールを作る事はほぼ無くなった

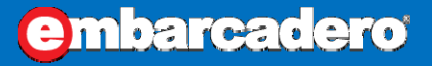

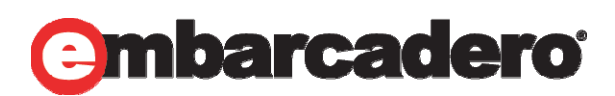

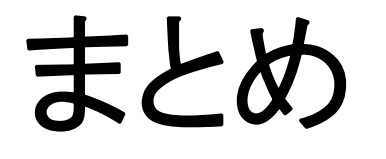

- $\bullet$  FMX スタイルを上手に使うには
	- **Shape** カテゴリのコントロールを使う
		- • Shape カテゴリのコントロールは Style を作るため(といって もいい)のコントロール群
	- **TLayout** を使う
		- •TLayout ごとに Align を指定できる
		- • TLayout を複数使うと、複雑な Align も実現できる
			- – 今回の例でいえば、TLayout には Right で右端に寄るようにし、 TEdit は VertCenter で垂直方向の真ん中に表示できた。

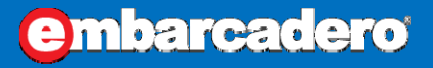

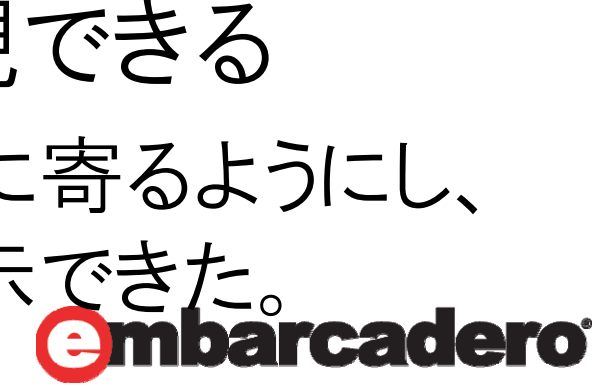

付録

- $\bullet$  FMX でカスタムコンポーネントを作る場合とは?
	- コンポーネントのユーザーに選択権を与える場合
	- たとえば、画像付きエディットでは
		- •画像の選択
		- •画像の位置の選択

など

 ユーザーの意思が入る場合、スタイルで何とかするのは難しい こういった場合にはカスタムコンポーネントを作成します

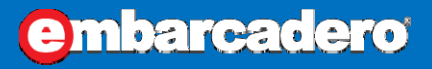

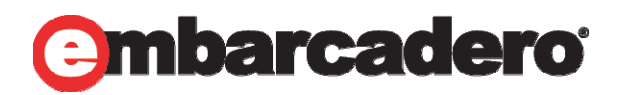

### **31ST EMBARCADERO DEVELOPER CAMP** 第31回 エンバカデロ・デベロッパーキャンプ

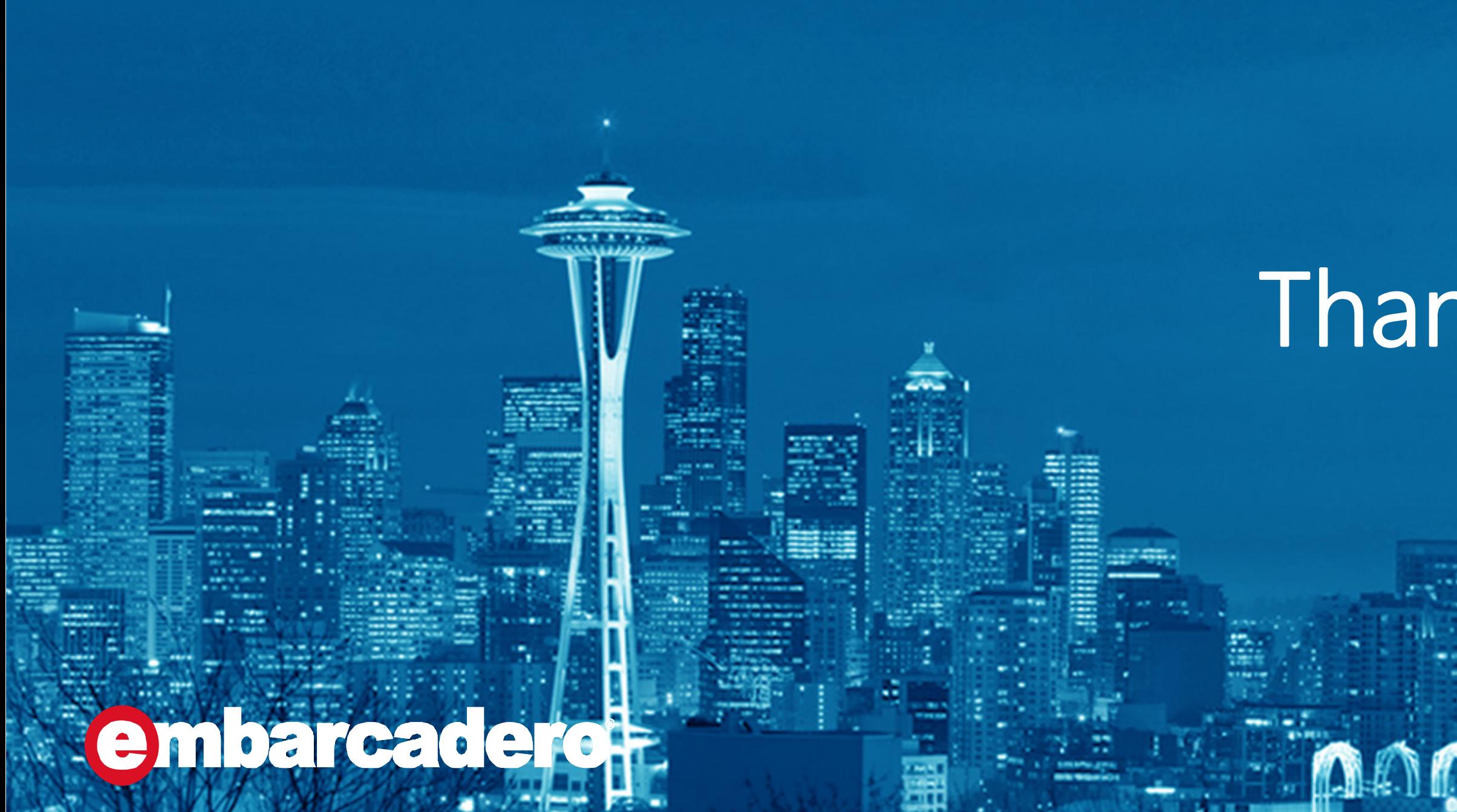

# Thank you!